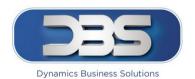

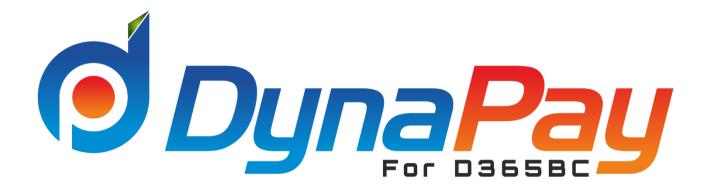

# DYNAPAY FOR DYNAMICS 365 BUSINESS CENTRAL USERS MANUAL

Version 1.0 –October 2019

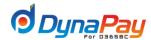

#### Table of Contents

| PAYROL  | LL IMPLEMENTATION OVERALL PROCESS | 3   |
|---------|-----------------------------------|-----|
| FINANC  | E BASIC SETUP                     | 3   |
| PAYROL  | LL BASIC SETUP                    | 3   |
| PAYROL  | LL POLICY AND RULES SETUP         | 4   |
| DAILY T | RANSACTIONS                       | 4   |
| PERIOD  | DIC TRANSACTIONS                  | 5   |
| REPORT  | TS                                | 5   |
| A. SET  | TUPS SECTION                      | 6   |
| 1.      | PAYROLL PARAMETERS                | 6   |
| 2.      | PAYROLL CALENDAR                  | 12  |
| 3.      | EMPLOYEE GROUP                    | 17  |
| 4.      | GRADE                             |     |
| 5.      | Leave Profile                     |     |
| 6.      | EQUATION FACTORS                  |     |
| 7.      | Posting Profile                   |     |
| 8.      | FLIGHT TICKETS                    |     |
| 9.      | Payroll Provision                 |     |
| 10.     | Provision Setup                   | 32  |
| 11.     | DEDUCTIONS SETUP                  | 33  |
| 12.     | EARNINGS SETUP                    | 39  |
| 13.     | OVERTIME SETUP                    | 47  |
| 14.     | SOCIAL SECURITY SETUP             | 56  |
| 15.     | PAID LEAVE SETUP                  | 57  |
| 16.     | Unpaid Leave Setup                | 66  |
| 17.     | END OF SERVICE SETUP              |     |
| 18.     | TIME ATTENDANCE PROFILE SETUP     | 78  |
| B. TRA  | ANSACTION SECTION                 | 81  |
|         | NING TRANSACTIONS                 |     |
|         | UCTION TRANSACTIONS               |     |
|         | D LEAVE                           |     |
|         | AID LEAVE                         |     |
|         | VE BALANCE ADJUSTMENT             |     |
|         | RY BALANCE OVER YEAR              |     |
|         | RTIME TRANSACTION                 |     |
|         | OF SERVICE                        |     |
|         | P OR PAYROLL PROCESSING           |     |
| IU. LOA | AN ENCASHMENT                     | 120 |
| C. PEF  | RIODIC SECTION                    | 129 |
| 1. Payr | ROLL PROCESS                      | 129 |
| 2. TEC  | Provision                         | 134 |
|         | I- TEC PROVISION                  |     |
| 4. END  | OF SERVICE BENEFITS               | 141 |
| 5. Pos  | TING LEAVE PROVISION              | 147 |
| 6. WAG  | GES PROTECTION SYSTEM             | 153 |
| 7. GEN  | IERAL JOURNAL                     | 155 |
|         |                                   |     |

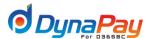

# Payroll Implementation overall Process

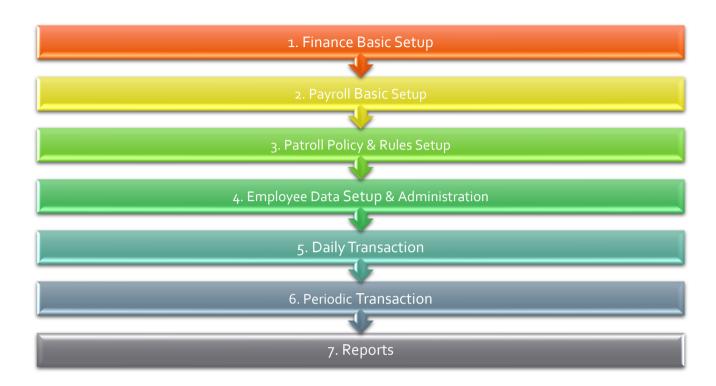

# Finance Basic Setup

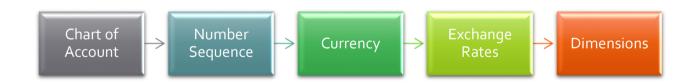

# Payroll Basic Setup

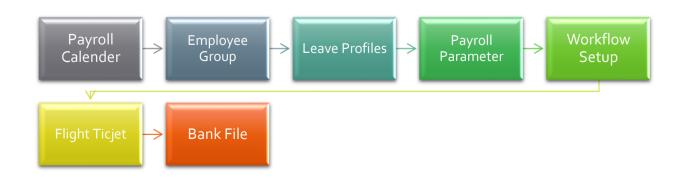

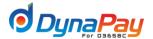

# Payroll Policy and Rules Setup

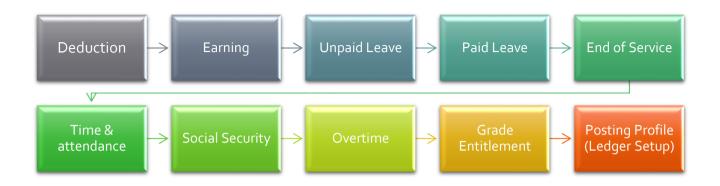

# **Daily Transactions**

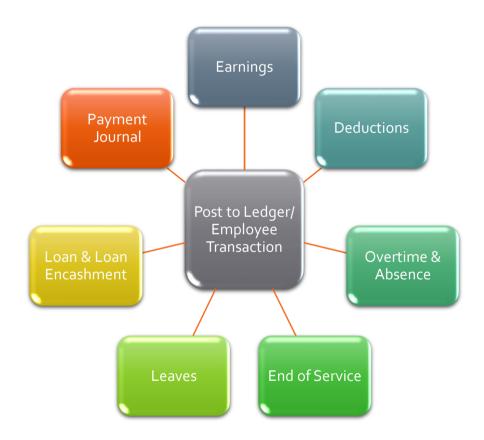

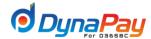

## **Periodic Transactions**

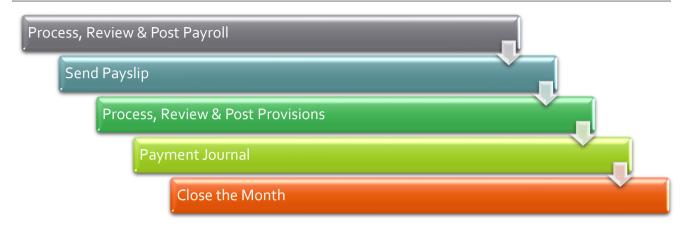

# Reports

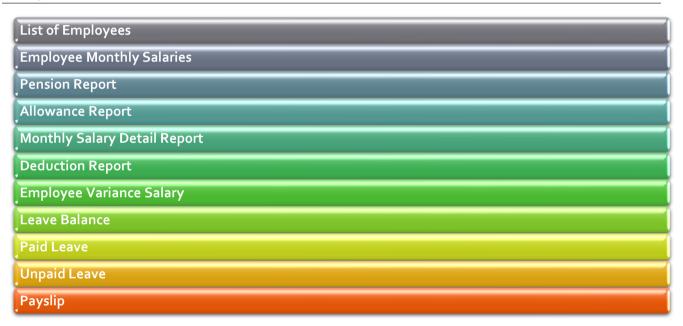

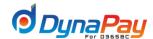

## A. SETUPS SECTION

#### 1. Payroll Parameters

**1.1** To set up Payroll Parameters, go to **Payroll Home Page** first. Under the section – **Setup**, click<**Payroll Parameters**> to proceed.

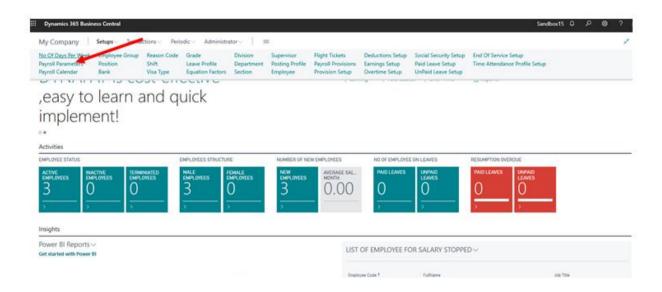

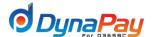

#### 1.2 Payroll Parameters General Screen

This screen allows a number of options to be setup for the payroll system, a list of brief explanation for the fields are provided below for easy reference.

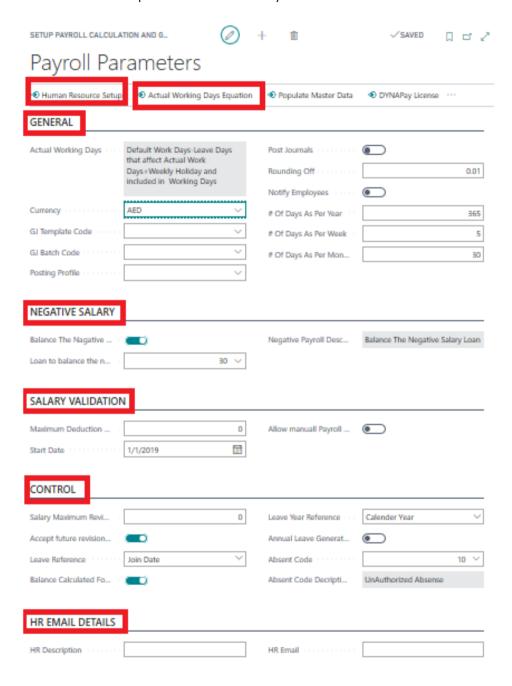

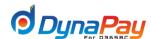

#### 1.3 Click General Tab

#### a) Actual Working Days:

- Click <Actual Working Days Equation> for the Equation Editor to be prompted to add or modify an existing equation to calculate the actual working days. i.e. (Default Work Days-Leave Days that affect Actual Work Days+ Weekly holiday and included in Working days)
- o Default Work Days: Default working days from the calendar setup
- o Leave Days that affect Actual Work Days: no of leave days which is deducted from salary
- Weekly holiday and included in Working days: no. of weekends during the working period
  - **b) Currency:**Populate this field using the dropdown menu to choose the default currency for the payroll processing.
  - c) GJ Template Code: Populate this field using dropdown menu to choose the matching ledger journal
  - **d) GJ Batch Code:** Populate this field using dropdown menu to choose the matching GJ Batch.
  - **e) Posting Profile:** Populate this field using dropdown menu to choose the Payroll Posting Profile.
  - **f) Post Journal:**Populate this field using a checkmark for posting the journals automatically by the system.
  - **g) Round-off:**Enter a numeric value for the system to determine the round-off for payroll figures
  - h) Notify Employee: Populate this field using a checkmark if notification(s) should be sent to the employee(s)
  - i) Number of Days as per Year:Enter the number of days in a year for payroll processing purposes. i.e. 365
  - j) Number of Days as per Week:Enter the number of days in a week for payroll processing purposes. i.e. 5
  - **k) Number of Days as per Month:** Enter the number of days in a month for payroll processing purposes. i.e. 30

#### 1.4 Click Negative Salary Tab

- **a) Balance the negative Salary:** Populate this field using a checkmark for Balance the negative salary if the total deduction is more than earnings
- **b)** Loan to balance the negative payroll: Populate this filed using dropdown menu to choose the applicable option for an earning item to a loan.
- c) Negative Payroll Description: The description for the loan to balance the negative salary

#### 1.5 Click Salary Validation Tab

- **a) Maximum Deduction (%):**Enter a percentage for the maximum deduction rate permitted on leave taken by an employee.
- **b) Allow Manual Payroll Entry:**Populate this field using a checkmark if manual payroll entry is permitted.
- c) Start Date:Populate this field by the start date when the company started the payroll process.

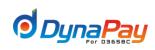

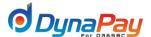

#### 1.6 Click Control Tab

- a) Salary Maximum Revision Days: Specifies the maximum revision day for Salary
- **b)** Accept Future revision date: Populate this field using a checkmark if the accept future revision date will be enabled
- c) Leave Reference: Populate this field using the dropdown menu to choose the applicable option as leave reference.
  - ✓ **Joining Date** Based on an employee's start date with the company.
  - ✓ Seniority Date based on an employee's seniority date with the company.
- **d)** Leave Year Reference:Populate this field using the dropdown menu to choose the applicable option as leave year reference.
  - ✓ Employee Year -Based on the employee's joining Date with the company
  - ✓ Calendar Year -Same as the Gregorian calendar starts on January 1 and ends at December 31
- e) Annual leave Generate unpaid: Populate this field using a checkmark for the annual leave generate unpaid
- **f) Absence Code:** Populate this field using dropdown menu to choose the absence code setup in the system
- g) Absence Code Description: Description for the absence code

#### 1.7 Click HR Email Details Tab

- a) HR Description:Enter the name of the human resource department contact person.
- **b) HR E-mail:**Enter the email address of the notifications sender from human resource department.

#### 1.8 Human Resource Setup Screen:

This screen allows changes to be made on the number sequences. To start, click **Human Resource Setup button**, then click **<Edit>** button to select the number sequence from the Number series list page like below is displayed.

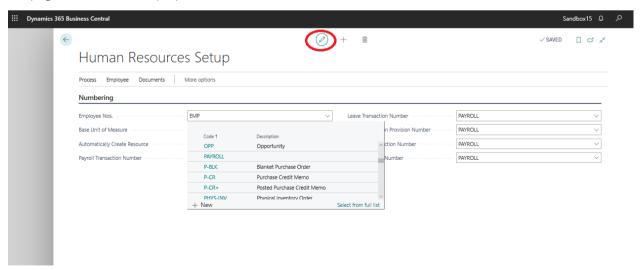

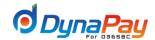

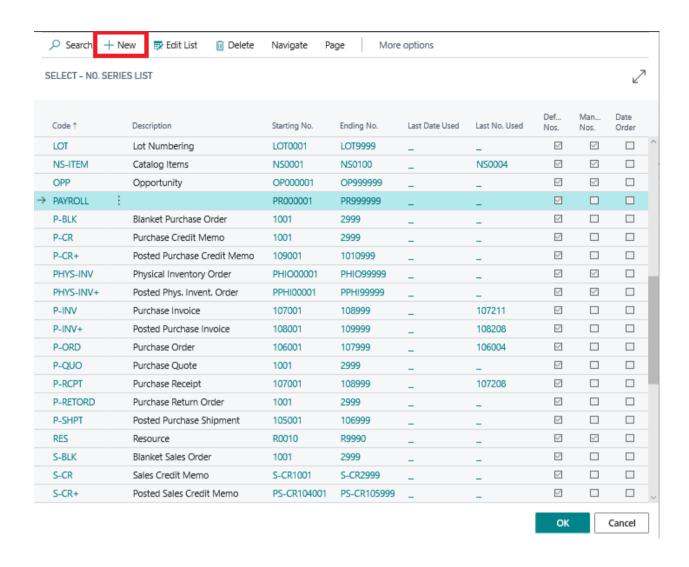

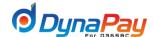

#### 2. Payroll Calendar

**2.1** To start, go to DynaPay Home Page and locate the Setup section. Click < Payroll Calendar > to display the Payroll Calendar Overview Screen.

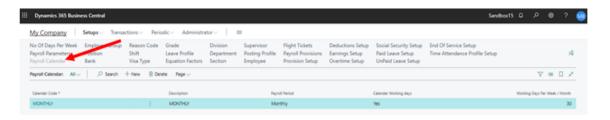

#### 2.2 Payroll Calender Overview Screen:

A brief explanation for all column headers is listed below for easy reference.

- a) Calendar code: Monthly
- b) Description: Monthly Calendar
- c) Payroll period: Monthly
- d) Calendar working days: Yes
- e) Working days per week/month =30 days
- f) Navigate DynaPay→ Setup → Payroll Calendar → Calendar code → Actions → Setup → Public holidays
  - Click <New> and add the following Holidays
  - New Year  $\rightarrow$  1/1/2019 1/q/2019
  - o National Day of UAE → 02/12/2019 02/12/2019

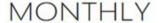

1/1/2019

8/11/2019

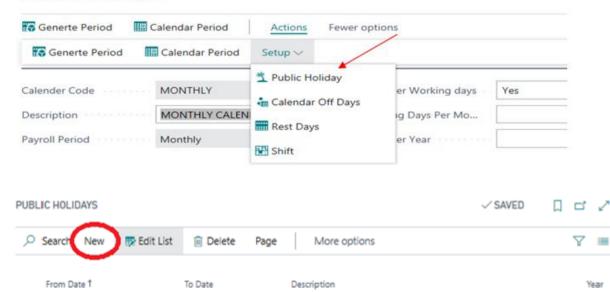

g) Navigate DynaPay→ Setup →Payroll Calendar →Calendar code →Actions →Setup →Calendar off days

New Year

Adha Eid

o The calendar off days is Fridays and Saturdays weekends.

1/1/2019

8/15/2019

2019

2019

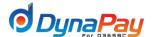

o Click +New button and choose the weekend's day number.

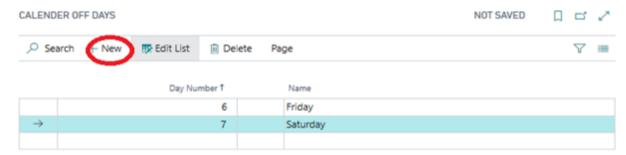

h) Navigate DynaPay → Setup → Payroll Calendar → Calendar code → Actions → Setup → Shifts

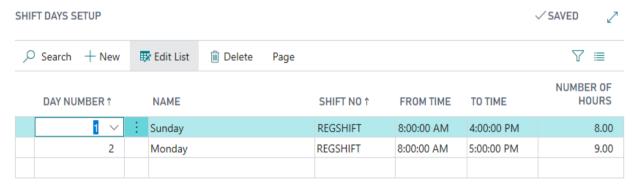

- Day No a numeric value assigned to a day, for example 3 = Monday
- Name description for the shift
- o From Time starting time
- o To Time ending time
- Number of hours

#### 2.3 Setting up calendar period

**a)** The next step is setting up the periodic payroll processing dates. Click **<Calendar Code>** button to prompt the Payroll Periodic Dates screen.

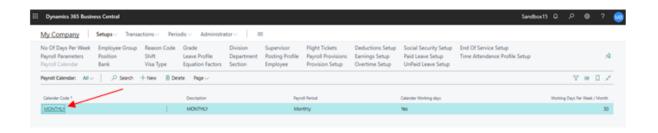

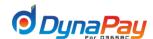

#### 2.4 Generate Period

a) The system will generate all periodic payment frequencies based on the chosen Calendar year and calendar periods. In this example,

o Calendar Year: 2020

Month closing Date: 1/31/2020
 Payroll cutoff Date: 1/25/2020

No. of Periods: 12

b) Click **Generate Period >** button to generate the calendar periods.

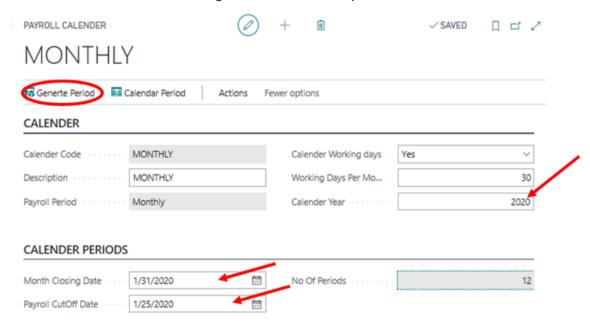

c) A pop screen will be shown "Payroll Periods generate successfully"

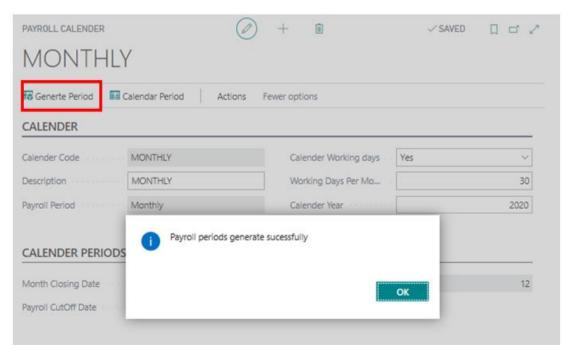

**d)** 12 months are displayed when opted for a monthly payroll period. A list of brief explanation for each field and column header is provided below for easy reference.

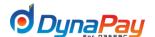

#### 2.5 Calendar Periods

#### a) Click < Calendar Periods> to see the payroll periodic dates

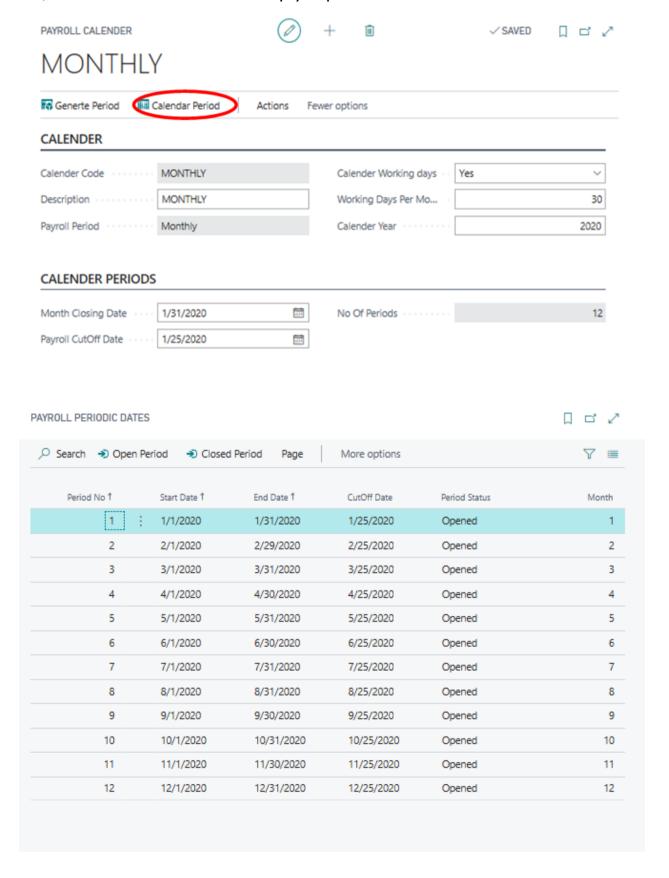

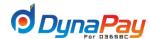

- b) Calendar Year: Enter the year associated with the payroll calendar.
- c) Period No:The system automatically assigns a series of numbers for all calendar periods associated with the payroll year.
- d) Start Date: The date on a calendar period begins.
- e) To Date: The date a calendar period ends.
- f) Cutoff Date: The date payroll processing takes place.
- g) Period Status:
  - o Opened payroll periods to be processed
  - Closed processed payroll periods. The system won't permit any transaction affecting the salary during the closed month.

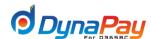

#### 3. Employee Group

**3.1** To start, go to DynaPay Home Page and locate the Setup section. Click **< Employee Group>** to display the Employee Group Overview Screen.

#### 3.2 Employee Group Overview Screen

A brief explanation for all column headers is listed below for easy reference.

- o Group Code: A unique code for the Employee Group.
- o Group Name: A description for the Employee Group .Suggested Description "Contractor" and "Temporary".
- Click <+ New> button to add a new Employee Group
- o Employee Group will Help to process the payroll or extract payroll report for specific Group.

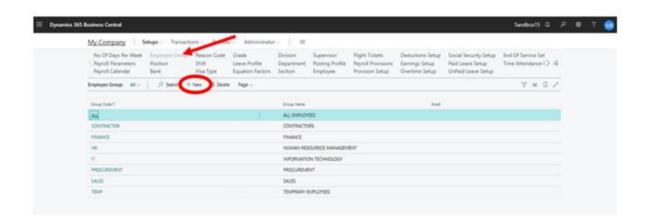

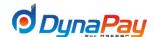

#### 4. Grade

**4.1** To setup the different grades assigned to employees, go to **DynaPay Home Page** and locate the **Setup section**. Click **<Grade>** to proceed.

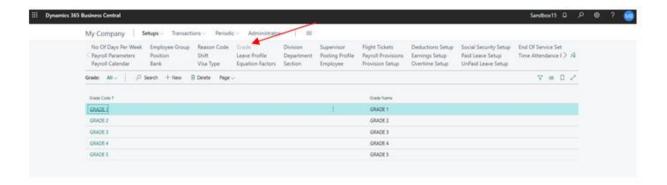

**4.2 Creating a Grade:** To create a new grade, click the **New** icon to start. Then enter the information accordingly.

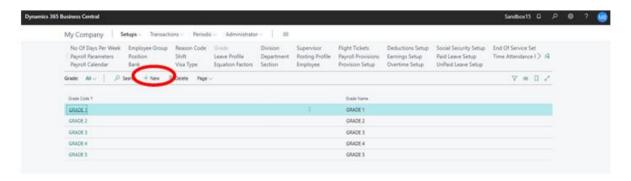

- o **Grade Code:** Click to enter the code for the particular grade or ranking for employees.
- o **Grade Name:**Click to enter an explanation or name for the grade.
- **4.3 Setting up a Band:** After setting up a grade, go to **<Band>** tab, click **<Manage>** and then press **<New Line>** to further define the band associated with the grade.

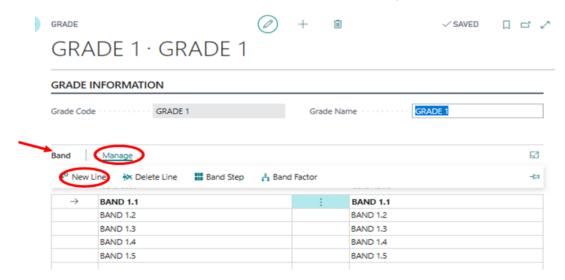

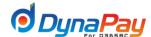

- Band Code: Click to enter the ID associated with the band.
- Band Name: Click to enter an explanation or name for the particular band
- **4.4 Setting up a Step:** After setting up the band, click **<Manage>** and then press **<BandStep>** to set up the step and other related parameters.

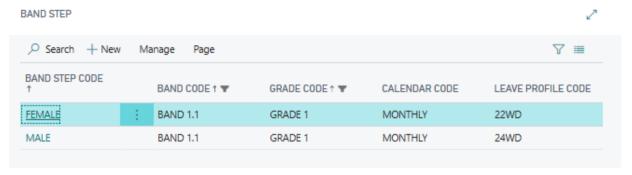

- o **Band Step Code:** Click to enter the code or ID for the particular step.
- Step Description: Click to enter an explanation or name for the particular step.
- To setup the details for the Step, highlight it under the Band Step tab; then click Band Step Code.

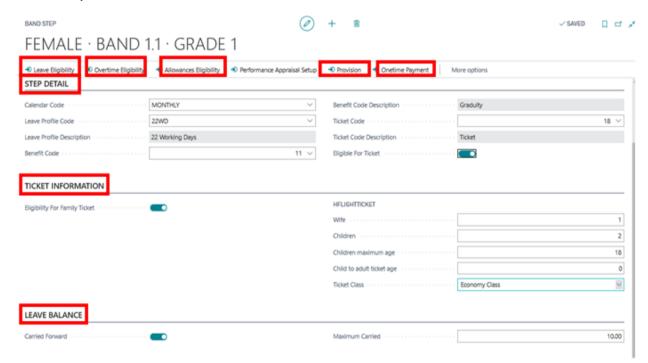

#### 4.5 Click Step Detail Tab

- a) Calendar Code: Pick the appropriate calendar code using the dropdown menu.
- b) Leave Profile Code: Pick the appropriate leave profile using the dropdown menu. This will define the leave balance entitlement per year for the employees
- c) Benefits Code:Pick the appropriate EOS profile, using dropdown menu. This will be used to calculate the accrued End of service benefits for the employee
- d) Ticket Code: Pick the appropriate ticket code using the dropdown menu.
- e) Eligible for Ticket:Populate this field with a checkmark if flight ticket entitlement exists.

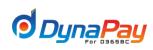

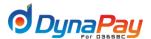

#### 4.6 Click Ticket information Tab

- **a)** Eligible for Family Ticket: Populate this field with a checkmark if the employee entitlement for family ticket. Checking the box would prompt the related boxes below.
- b) Wife:Enter the number of wife(s) with flight ticket(s) entitlement.
- c) Children: Enter the number of son/ daughter(s) with flight ticket(s) entitlement.
- **d) Children Maximum Age:**Enter the maximum age permissible for the employee's son/daughter for them to be entitled for a flight ticket.
- **e) Child to adult ticket age:** Enter the adult age permissible for the employee's son/daughter for them to be entitled for a flight ticket.
- f) Ticket Class: Pick the appropriate flight ticket class using the dropdown menu.

#### 4.7 Click Leave Balance Tab

- **a) Carried Forward:**Populate this field with a checkmark if leave balance is permitted to be carried forward.
- **b) Maximum Carried**: Enter the maximum number of days allowed to be carried forward to the next year.

#### 4.8 Click Leave Eligibility Button

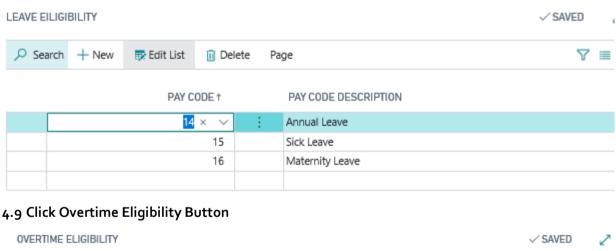

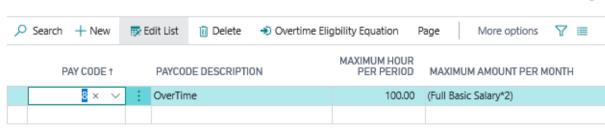

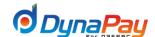

#### 4.10 Click Allowance Eligibility Button

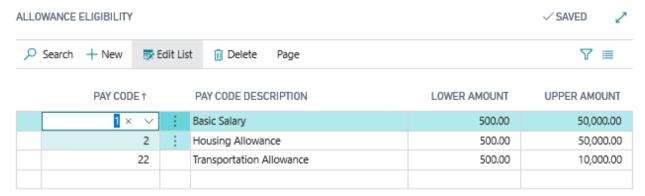

#### 4.11 Click Onetime Payment Button

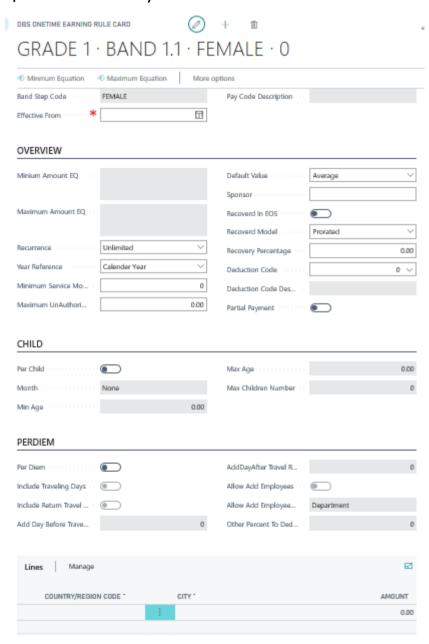

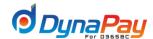

#### 4.12 Click Provision Button

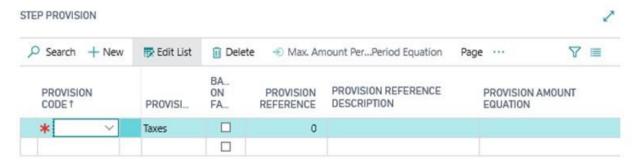

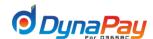

#### 5. Leave Profile

- **5.1** To setup leave entitlement per year for an employee, go to the Dyna**Pay Home Page** first. Then locate the **Setup** section, click **<Leave Profiles>** to proceed.
- **5.2** The Leave Profiles screen pops up, click **New**> icon to add a new profile.
  - o Profile Code enter a unique code for the leave profile
  - o Name enter a description for the leave profile

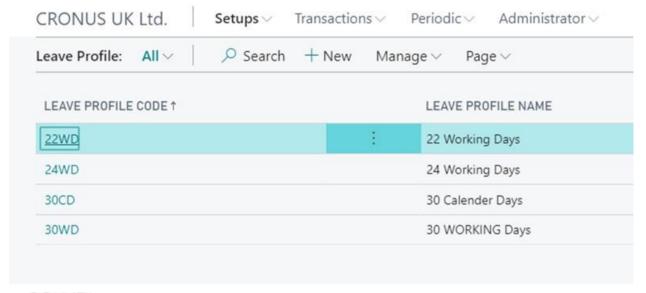

### 22WD

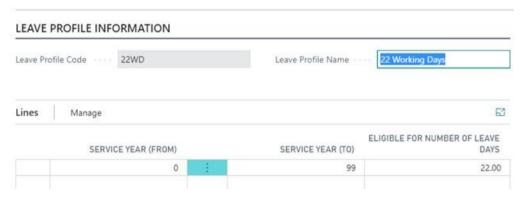

- 5.3 To add more details about the leave profile, click Manage and add new line A range on the number of years an employee is with the firm is defined in this screen. For example, an employee is entitled to 14 leave days per year if he/she has been with the company for at least a year and up to 5 years.
  - o Years from minimum number of years an employee is with the company
  - o <u>To</u> maximum number of years an employee is with the company
  - <u>Eligible for number of Days</u> number of leave days an employee is entitled to in the given leave profile

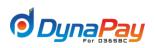

### 6. Equation Factors

| FACTOR ID V                                | FACTOR NAME                                             | SYSTEM<br>RESERVED<br>PARAMETER | IS ADD IN TOTAL |
|--------------------------------------------|---------------------------------------------------------|---------------------------------|-----------------|
| 1                                          | Full Basic Salary                                       | <b>⊘</b>                        |                 |
| 3                                          | Mobile allowance                                        | €                               |                 |
| 4                                          | Housing allowance                                       | €                               |                 |
| 5                                          | Net Gross Salary                                        | €                               | €               |
| 6                                          | Units Count                                             | €                               | <b>₽</b>        |
| 7                                          | Weekly Vacations Days During the period                 | <b>Ø</b>                        | €               |
| 8                                          | Public holidays Days during the period                  |                                 | €               |
| 9                                          | Calendar Period Days                                    |                                 | ✓               |
| 11                                         | Actual Work Days                                        | ✓                               |                 |
| 12                                         | Leave Days that affect Actual Work Days                 | €                               | ✓               |
| 13                                         | Leave Days                                              | €                               | €               |
| 14                                         | Original                                                | €                               |                 |
| FACTOR ID V                                | FACTOR NAME                                             | SYSTEM<br>RESERVED<br>PARAMETER | IS ADD IN TOTAL |
|                                            |                                                         | FARAMETER                       |                 |
| 15<br>———————————————————————————————————— | Month Days                                              | €                               | <b>₽</b>        |
| 17                                         | Week Days  Weekly Holiday and included in Working Days  | ₩                               | <b>*</b>        |
| 18                                         | Weekly Holiday Days Excluded from effective Leave Days  | <b>₩</b>                        | €               |
| 19                                         | Public holidays Days included in Working Days           | <u> </u>                        | <b>₽</b>        |
| 20                                         | Public holidays Days Excluded from effective Leave Days | <b>₩</b>                        | €               |
| 21                                         | Net Basic Salary                                        | <b></b>                         | €               |
| 22                                         | Default Work Days                                       | <u> </u>                        |                 |
| 23                                         | Full Gross Salary                                       | ₽                               | ✓               |
| 24                                         | Full Basic pay slip                                     | €                               | €               |
| 25                                         | Net Pay Slip                                            | €                               | €               |
| 26                                         | Rest Days                                               | €                               |                 |
| 27                                         | Yearly Benefits Days                                    | ₩                               | ₽               |
| 28 :                                       | Transportation allowance                                | €                               |                 |
| 60                                         | Default working days excluding days of not joining      | €                               |                 |
| 61                                         | Hourly Rate                                             | €                               |                 |
|                                            | Mobile allowance TRA                                    | <b>₩</b>                        |                 |
| 62                                         |                                                         |                                 |                 |
| 78                                         | Social Allowance                                        |                                 |                 |
| <mark>52</mark>                            | Child Allowance                                         |                                 |                 |
| 43                                         | 15% Company Pension Contribution                        |                                 |                 |
| <mark>81</mark>                            | Airfare allowance                                       |                                 |                 |

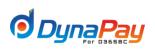

| Factor<br>ID | Factor Name                                             | Factor Description                                                   |
|--------------|---------------------------------------------------------|----------------------------------------------------------------------|
| 1            | Full Basic Salary                                       | Basic salary of the employee from payroll setup                      |
| 3            | Mobile allowance                                        | Mobile allowance of the employee from payroll setup                  |
| 4            | Housing allowance                                       | Housing allowance of the employee from payroll setup                 |
| 5            | Net Gross Salary                                        | Net gross salary for the employee for the month                      |
| 6            | Units Count                                             | Variable filled during the transaction                               |
| 7            | Weekly Vacations Days During the period                 | No. of weekends during the leave period                              |
| 8            | Public holidays Days during the period                  | No. of Public holidays days during the leave period                  |
| 9            | Calendar Period Days                                    | No. of calendar days during a period                                 |
| 11           | Actual Work Days                                        | No. of actual working days during a period                           |
| 12           | Leave Days that affect Actual Work<br>Days              | No of leave days which is deducted from salary                       |
| 13           | Leave Days                                              | No. of effective leave days                                          |
| 14           | Original                                                | Original allowance amount without any deduction                      |
| 15           | Month Days                                              | No of Month days                                                     |
| 16           | Week Days                                               | No. of week days                                                     |
| 17           | Weekly Holiday and included in<br>Working Days          | no. of weekends during the working period                            |
| 18           | Weekly Holiday Days Excluded from effective Leave Days  | No. of weekends were excluded from the leave days calculation        |
| 19           | Public holidays Days included in<br>Working Days        | No. of weekly holiday during the working period                      |
| 20           | Public holidays Days Excluded from effective Leave Days | No. of public holidays were excluded from the leave days calculation |
| 21           | Net Basic Salary                                        | The new amount of basic salary for the month                         |
| 22           | Default Work Days                                       | No. of default working days during the month                         |
| 23           | Full Gross Salary                                       | Full Gross salary for the employee                                   |
| 24           | Full Basic pay slip                                     | Full Pay slip amount for the employee                                |

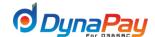

| 25 | Net Pay Slip                                       | Net pay slip for employee for a month                                            |
|----|----------------------------------------------------|----------------------------------------------------------------------------------|
| 26 | Rest Days                                          | No. of rest days during a period                                                 |
| 27 | Yearly Benefits Days                               | No. of yearly benefits days for EOS calculation                                  |
| 60 | Default working days excluding days of not joining | No. of default working days excluding the period before joining during the month |

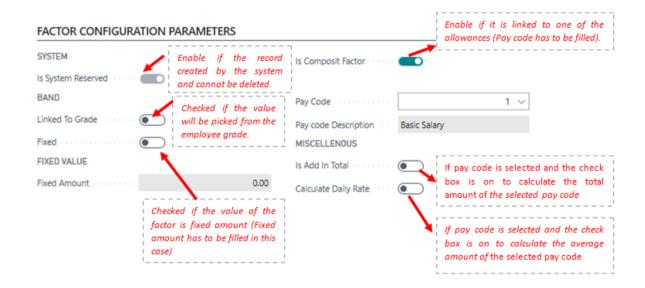

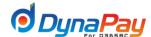

#### 7. Posting Profile

**7.1** Posting Profiles allows posting profiles to be defined for the different payroll transactions in the system. To begin setting up posting profiles, go to DynaPay Home Page and locate the **Setup** section. Then, click **Posting Profile**> to proceed.

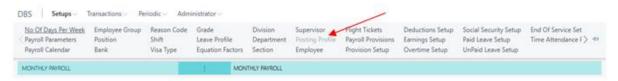

#### 7.2 Posting Profile Screen

This screen provides a snapshot on the different posting profiles defined for each pay code.

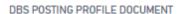

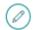

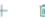

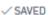

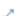

# MONTHLY PAYROLL · MONTHLY PAYROLL

| Lines Manage |                          |                            |                             |                            |                              | $\nabla$        | ß |
|--------------|--------------------------|----------------------------|-----------------------------|----------------------------|------------------------------|-----------------|---|
| PAY CODE ↑   | PAYCODE DESCRIPTION      | POSTING<br>PROFILE<br>TYPE | POSTING<br>GROUP<br>VALUE ↑ | SUMMARY<br>ACCOUNT<br>CODE | CLEARNING<br>ACCOUNT<br>CODE | POSTIN<br>LEVEL |   |
| 1 :          | Basic Salary             | All                        | ALL                         | BASIC SALAR                | SALARY PAYA                  | Ledger          |   |
| 2            | Housing Allowance        | All                        | ALL                         | HRA EXPENSES               | SALARY PAYA                  | Ledger          |   |
| 3            | Mobile Allowance         | All                        | ALL                         | MOBILE ALLO                | SALARY PAYA                  | Ledger          |   |
| 22           | Transportation Allowance | All                        | ALL                         | TA EXPENSES                | SALARY PAYA                  | Ledger          |   |
| 1            | Basic Salary             | By Employee                | E0006                       | BS-SPL-EXP                 | SALARY PAYA                  | Ledger          |   |
| 1            | Basic Salary             | By Group                   | FINANCE                     | BS EXP-FINA                | SALARY PAYA                  | Ledger          |   |

Below provides a brief explanation on each of the column headers found under Overview tab.

#### a) Pay Code

This field displays the pay code associated with the payroll item.

#### b) Description

An explanation or name for the payroll item.

#### c) Posting Profile Type

This field displays the payroll/transaction type associated with the pay code. Posting Profile Type= (All, Employee, Group)

d) Posting Level

#### ✓ Posting Level (=Worker)

- ✓ This will affect Employee Transactions List
- ✓ Populate this field with a 'Worker' to indicate the associated pay code which will post to the employee transactions list.

#### √ Posting Level (=Ledger)

- ✓ Post Directly To General Journal
- ✓ Populate this field with a 'Ledger' for the entries related to the associated payroll item to be posted directly to the general journal.

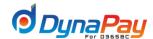

✓ When all the necessary fields have been defined on the Payroll Code Screen, click the appropriate tab - Expense or Payable associated with the pay code, then define the matching posting profile accordingly.

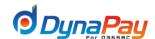

### 8. Flight Tickets

**8.1** The user will enter the flight destinations and the rates according to infant, child and adult for every ticket class (i.e. economic, business and first class)

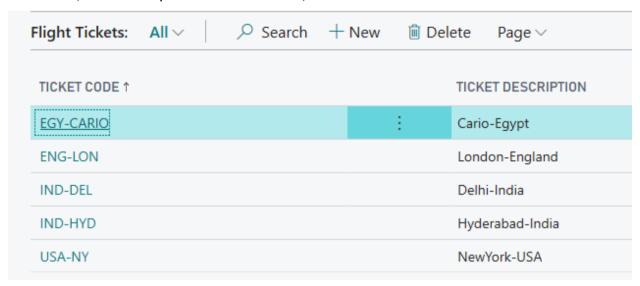

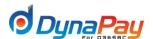

### 9. Payroll Provision

**9.1** The user will enter the code and description of the provision. Provisions are the category of the provision (no impact on any calculation related to the category).

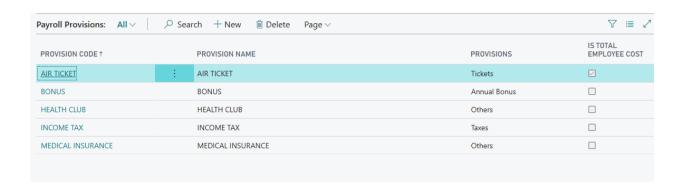

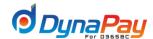

#### 10. Provision Setup

**10.1** The users will setup the provision segments (i.e. Engineering is the provision for the groups of engineer staff. Another segment is the Finance staff, etc) this segmentation will help to define the provision scheme for different sections of the organization.

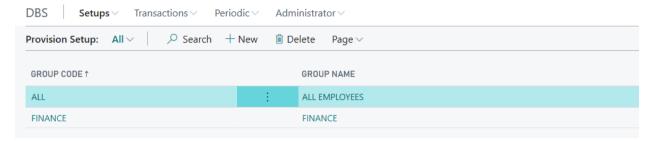

**10.2** In the following the screen, the user will include all the financial elements that need to be calculated as part of the provision calculation. These elements could be either (percentage/Fixed Amount/Flight ticket) of the (Basic/Billing/Gross) salary.

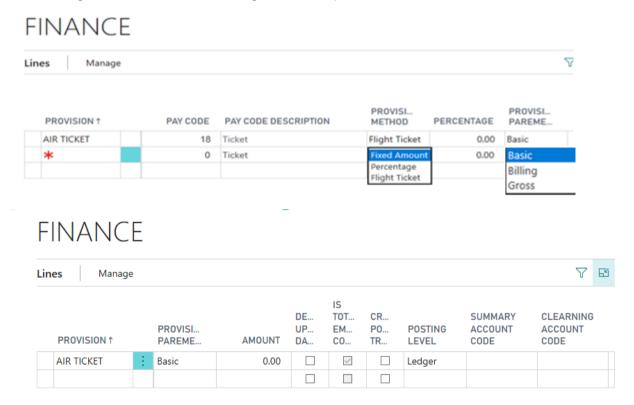

**10.3** In the following screen, the user will setup the financial impact by select the summary and clearing account (debit and credit sides) of the posting vouchers.

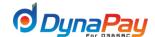

#### 11. Deductions Setup

**11.1** To offset an amount such as a loan repayment from an employee's paycheck, resulting only a net amount is being paid; you would have to set up a deduction item to accomplish that.

Navigate DynaPay

Setup

Deductions Setup

#### 11.2 Deduction Overview Screen:

| PAY CODE ↑ ~ | DESCRIPTION                    | SHORT NAME | REPETITION | FREQUENCY |
|--------------|--------------------------------|------------|------------|-----------|
| <u>6</u>     | Pension                        |            | Periodic   | Monthly   |
| 13           | Loan Monthly Deduction         |            | Periodic   | Monthly   |
| 29           | Advance Salary Deduction       |            | Periodic   | Monthly   |
| 31           | Negative Salary Loan Deduction |            | Periodic   | Monthly   |
| 35           | Mobile Deduction               |            | One Time   | Monthly   |
| 36           | Other Deduction                |            | One Time   | Monthly   |

#### 11.3 Deduction Detailed Screen:

### 6 - Pension ● Standard Equation Card ● Maximum Equation Card ● Leave Quation D...ring The Period DEDUCTION PAY CODE Periodic Monthly Loan Installment **EQUATION TAB** STANDARD EQUATIONS MAXIMUM LIMIT EQUATION FOR THE TRANSACTION (Full Basic Salary+Housing EQUATION WHEN LEAVE DURING PERIOD Transaction Description allowance)\*0.05]/Default Work Days\*Actual Work Days) PAYROLL Restricted With Grade Include In Gross Salary Post Directly To Ledger ... Element Of Payslip

Below provides a brief explanation on each of the column headers found under Overview tab.

Is Expense

a) Pay Code:

Post to Employee Tra...

This is the pay code associated with the deduction item.

b) Description:

An explanation or name for the deduction item.

c) Is Disabled:

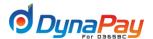

Monthly

One Time

This field is populated by a checkmark if the deduction item should be disabled for payroll processing purposes. Checking this box would populate the **<Disabled>** box on the right hand side as well.

#### 11.4 Creating a Deduction Item

a) To create a new deduction item, click the <New> icon to start. The Pay Code as shown in the item

To create a new deduction item, click the <New> icon to start. The Pay Code as shown in the item O Search + New Manage ∨ Deductions Setup: All ~ SHORT NAME PAY CODE 1 DESCRIPTION REPETITION FREQUENC 6 Pension Periodic Monthly 13 Loan Monthly Deduction Periodic Monthly 29 Advance Salary Deduction Monthly Periodic 31 Negative Salary Loan Deduction Monthly Periodic 35 Mobile Deduction One Time Monthly

#### 11.5 Adding or Modify a Deduction Item

Other Deduction

36

a) To add or modify details for a deduction item, you would update the fields.

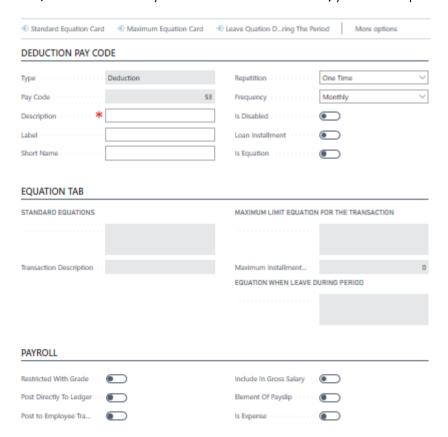

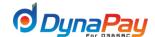

#### b) Is Equation

The field is populated by a checkmark to activate the **Equation** button when it is required to define the deduction item. Checking this field will activate the **Transaction Description (Unit)** field. Enter a description at **Transaction Description (Unit)** field first, then click **Standard Equation Card** button to use the Equation editor. To begin, check off **Equation** box. The **Standard Equation card** button (red circle) is now activated.

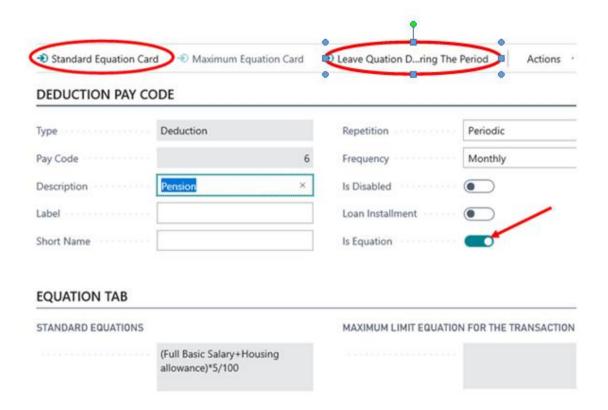

Click **Standard Equation card**> button to display the equation editor screen.

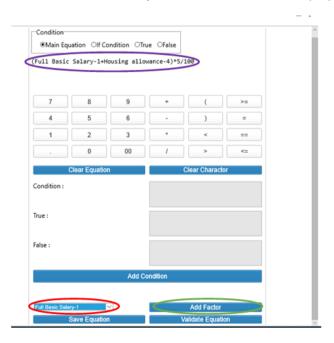

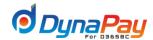

The dropdown menu (red circle) provides you with a choice of variables containing numeric values differ from employee to employee. To pick the desired variable, highlight the item first; then click the <Add> button (green circle). In this example, the item <Full Basic Salary> was chosen and added, so < Full Basic Salary > (purple circle), the code representing the full Basic salary is displayed.

To form an equation to calculate Pension, let's assume the formula would be (Full Basic Salary+ Housing Allowance)\*5/100.

#### The key sequence to add the equation would be as follows:

- ✓ Pick **Full Basic Salary** from the dropdown menu.
- ✓ Click <Add Factor> to add the variable
- ✓ Click <+> for addition
- ✓ Pick **Housing Allowance** from the dropdown menu.
- ✓ Click <**Add Factor**> to add the variable
- ✓ Click <\*> for multiplying
- ✓ Click <5>, Click </>/> for division and Click <100>.
- ✓ Click < Save Equation > to add the equation onto the system and return to the Equation tab as shown below.
- If you Click **<Clear Equation>**, it will delete equation onto the system and if you Click **<Clear Character>** it will delete last variable of numeric value.

#### **Equation when Leave during Period**

Click **Leave Equation during the Period>** to display the equation editor for leave calculations. Refer to the previous item - **Is Equation** on how to use the equation editor.

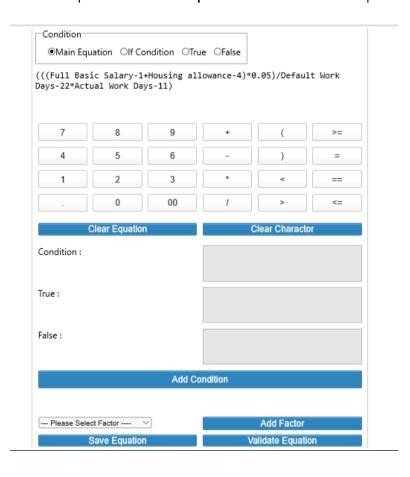

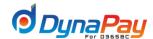

#### c) Loan Installments

If the deduction would be carried out by a series of installments, an example would be offsetting the monthly loan payment for an employee against his monthly salary. So, you would check off **<Loan installment>**, and populate the **<Monthly>** from the drop down menu of frequency for the system to recognize that.

In this example, the code for **<Loan Monthly Deduction>** was chosen.

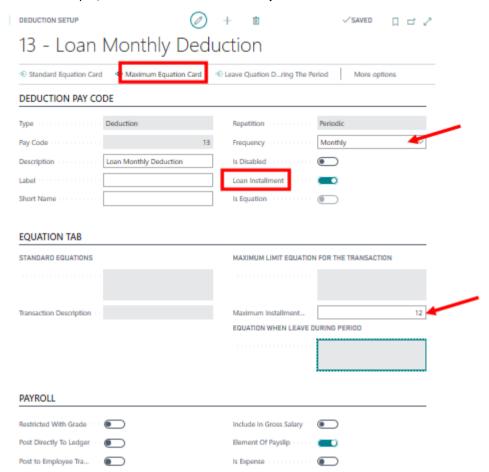

#### ✓ Maximum Limit Equation for the transaction

Click < Maximum Equation Card > to display the equation editor for calculating the maximum installment amount.\*Refer to the previous item – Is Equation on how to use the equation editor.

#### ✓ Max Installment Period:

Enter the maximum number of installment payments allowed in this field.

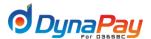

### d) Repetition

#### ✓ One Time

This is for a non-periodic deduction against an employee's paycheck such as an additional monthly loan payment on top of an existing one. Check off **<Loan Installment>** would disable this option.

#### ✓ Periodic

Populating this field activates the Frequency Options Box below, so you may choose the desired payment period according to your needs.

### e) Frequency

Pick the appropriate payment frequent by populating the respective radio button.

## f) Post Directly to Ledger

This box is populated by a checkmark and is applicable for a deduction item with entries that require posting to the ledger.

#### g) Restricted with Grade

This box is populated by a checkmark and is applicable for a deduction item dependent on an employee's grade.

#### h) Include in Gross Salary

Pick the applicable option to determine if the deduction item should be included as part of the gross salary or not.

### i) Element of Pay Slip

This field is populated by a checkmark if the deduction item should be included as part of the pay slip for payroll processing purposes.

#### j) Post to Employee Transactions History

Populate this field with a checkmark if the associated entries for the deduction item should be posted to the Employee Transactions. Beware that the related information is reflected in the Employee Master Data Screen if the box is checked. If this is not selected, the posting will affect general ledger only based on the posting profile setup within the payroll.

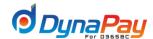

## 12. Earnings Setup

**12.1** An employee compensation package may consist of additional allowances and payments on top of the basic salary, so you may have them properly setup under Earnings Setup.

Navigate DynaPay Setup Earnings Setup

#### 12.2 Earning Overview Screen

This section will be covering all items found under Overview tab which is the default page when the Earning Setup screen is prompted.

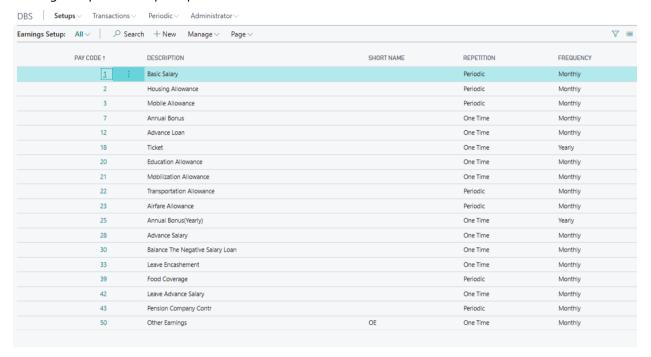

Below provides a brief explanation on each of the column headers found under Overview tab.

#### a) Pay Code

The system automatically assigns a pay code when an earning item is created. This is a serial integer number generated by the system.

## b) Description:

An explanation or name for the particular earning item.

#### c) Repetition:

This field is populated by using the dropdown menu clicking Period or One Time.

#### d) Frequency:

Populating this field activates the Period Options Box below, so you may choose the desired payment period according to your needs.

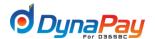

## 12.3 Earning Detailed Screen

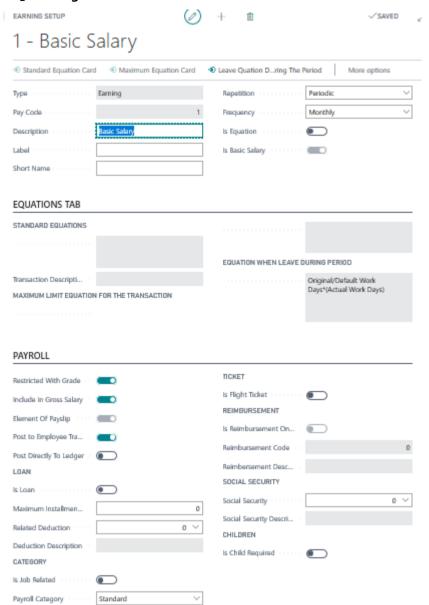

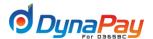

## 12.4 Creating an Earning Item

To create a new earning item, simply click <**New**> icon and the system generates a new **Pay Code** as seen below.

Navigate DynaPay→ Setup → Earnings Setup →+New

To add or modify the details for the particular item, click any record under pay code Column.

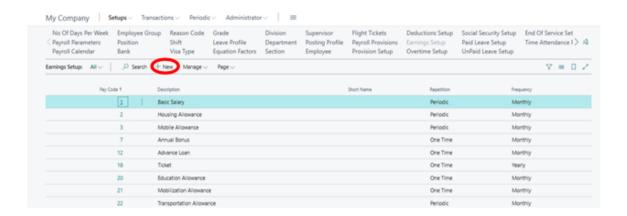

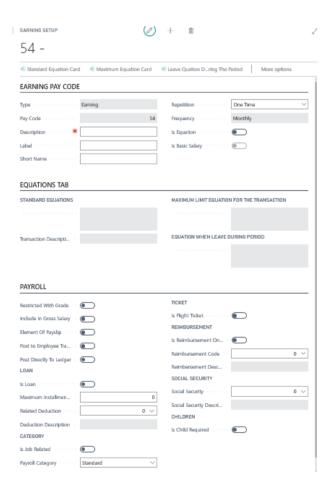

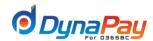

## 12.5 Adding or Modify an Earning Item

To add or make changes on an earning item, click on the particular item under **Pay Code** column. In this example, pay code 2 "Housing Allowance" is chosen.

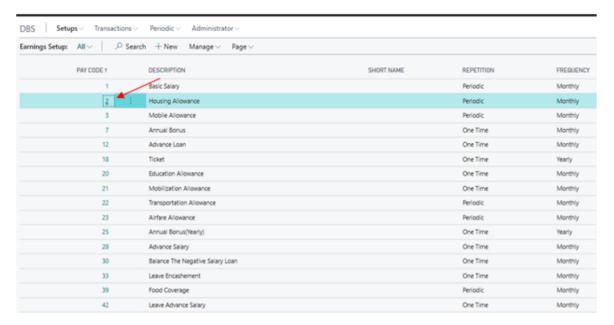

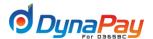

Then, a new screen will be opened to add or make the necessary changes as shown below.

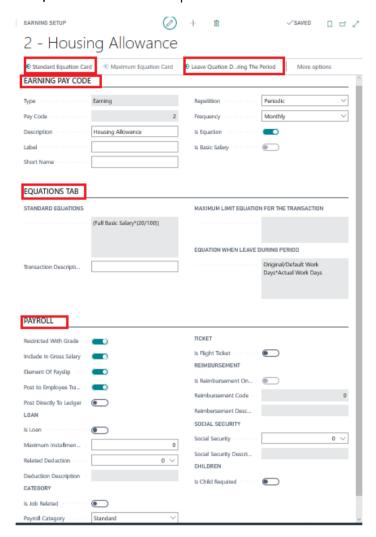

### a) Click Earning Pay Code Tab

#### Repetition

This field is populated by using the dropdown menu clicking Period or One Time.

- ✓ Periodic pick this if the item is payable to the employee at the same payment cycle as the basic salary.
- ✓ One Time choose this if the item is for a non-reoccurring payroll payment event such as Annual Bonus which is payable only once per year.

#### Is Equation

The field is populated by a checkmark to activate the **Standard Equation Card**> button to use the Equation editor to define the earning item.

- ✓ For illustration purposes, let's say the house allowance for employees is 20% of their full basic salary.
- ✓ First, you would highlight "House Allowance" and click pay code item.
- ✓ Click **<Standard Equation card>** button to display the equation editor screen.
- The dropdown menu (red circle) provides you with a choice of variables containing numeric values differ from employee to employee. To pick the desired variable, highlight the item first; then click the <Add Factor> button (orange circle). In this example, the item "Full Basic Salary 1> was chosen and added, so <Full Basic Salary> (purple circle), the code representing the full basic salary is displayed.

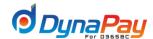

| Condition        | . 045         | P. OT         | ~.        |                 |    |
|------------------|---------------|---------------|-----------|-----------------|----|
|                  | ation Olf Co  | indition Offi | ie OFalse |                 |    |
| (Full Basic      | Salary-1      | >             |           |                 |    |
|                  |               |               |           |                 |    |
| 7                | 8             | 9             | +         | (               | >= |
| 4                | 5             | 6             | -         | )               | =  |
| 1                | 2             | 3             | •         | <               | == |
|                  | 0             | 00            | 1         | >               | <= |
|                  | Jear Equation | 1             |           | Clear Characto  | r  |
| Condition :      |               |               |           |                 |    |
|                  |               |               |           |                 |    |
| True :           |               |               |           |                 |    |
| False :          |               |               |           |                 |    |
| rdise :          |               |               |           |                 |    |
|                  |               | Add C         | ondition  |                 |    |
|                  |               |               |           |                 |    |
| Full Basic Salar | y-1           |               |           | Add Factor      |    |
|                  | Save Equation |               | V         | alidate Equatio | n  |

✓ To form an equation to calculate the house allowance equaling to 20% of the basic salary, the buttons on the equation editor would be utilized. You would first place the cursor after <**Full Basic Salary**>, then click <**\*>** (green box) for multiplication and finally add <20>, </> for division and <100> (blue boxes) using the number pad to form the equation as illustrated above. Finally, click <**Save Equation**> (grey box) to add the equation into the system.

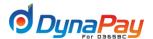

✓ The equation (red circle) has been added as displayed below.

# 2 - Housing Allowance

| Standard Equation Card                  | Maximum Equation Card       | 4 | Leave Quation Dring The | Period      | More options                 |
|-----------------------------------------|-----------------------------|---|-------------------------|-------------|------------------------------|
| Short Name                              |                             |   |                         |             |                              |
| EQUATIONS TAB                           |                             |   |                         |             |                              |
| STANDARD EQUATIONS                      |                             |   | MAXIMUM LIMIT EQUATION  | N FOR THE T | TRANSACTION                  |
| ••••••••••••••••••••••••••••••••••••••• | Full Basic Salary*(20/100)) | ) |                         |             |                              |
|                                         |                             |   | EQUATION WHEN LEAVE (   | OURING PER  | NOD                          |
| Transaction Descripti                   |                             |   |                         |             | efault Work<br>Ial Work Days |

## o Equation when Leave during period

This is for adding an equation calculating the impact of leave days for the earning item. To learn more about the Equation Editor, please refer to <Is Equation> definition for details.

| 2821102-24/                    | Default Wor   | k Days-22*A | ctual Work | Days-11       |    |
|--------------------------------|---------------|-------------|------------|---------------|----|
| 7                              | 8             | 9           | +          | (             | >= |
| 4                              | 5             | 6           | -          | )             | =  |
| 1                              | 2             | 3           | •          | <             | == |
|                                | 0             | 00          | I          | >             | <= |
| iondition :<br>rue :<br>alse : | lear Equation |             |            | Hear Characto |    |
|                                |               | Add Co      | ndition    |               |    |

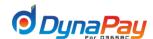

### b) Click Payroll Tab

#### Restricted with Grade

This box is populated by a checkmark and is applicable for an earning item dependent on an employee's grade.

#### Included In Gross Salary

This field is populated by using the dropdown menu by clicking Yes or No.

- ✓ Yes allows the earning option to be included as part of the Gross Salary.
- ✓ No the earning option will not be included as part of the Gross Salary.

## Element of Pay Slip

This field is populated by a checkmark when the earning item should be included as part of the paycheck.

## Post to Employee Transactions History

Populate this field with a checkmark if the associated entries for the earning item should be posted to the Employee Transactions. Beware that the related information is reflected in the Employee Master Data Screen if the box is checked. If this is not selected, the posting will affect general ledger only based on the posting profile setup within the payroll.

#### Post Directly to Ledger

This box is populated by a checkmark and is applicable for an earning item with entries that require posting to the ledger.

#### Loan

This box is populated by a checkmark and is applicable for an earning item related to a loan.

#### Flight ticket

This box is populated by a checkmark and is applicable for an earning item related to a flight ticket. The rates will be populated from the flight ticket price list as mentioned in the above flight ticket setup form.

#### Reimbursement

This field is populated by a checkmark for an earning item where reimbursement is required when the employee leaves the company as per his or her employment contract. This will be deducted from End of service benefits. For example (Furniture allowance will be deducted from the employee if he resigns from the company before completing four years).

#### Reimbursed Code

This field is populated by using the dropdown menu to choose the applicable reimburse code for ledger posting.

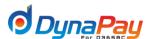

## 13. Overtime Setup

## 13.1 To setup overtime parameters,

Navigate DynaPay → Setup → Overtime Setup

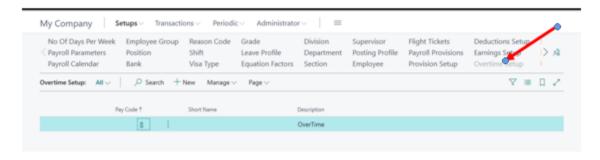

A brief explanation on each of the column headers found under Overtime Setup is listed below.

## a) Pay Code

The system automatically assigns a pay code when for an overtime item.

## b) Description

An explanation or name for the particular overtime item.

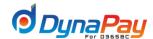

## 13.2 Overtime Setup Overview Screen

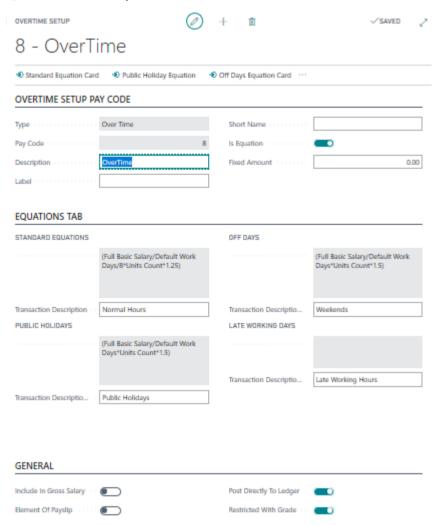

## 13.3 Creating an Overtime Item

To create a new overtime item, click the <New> icon to start. The system will automatically assign a new Pay Code as shown in the item highlighted in below.

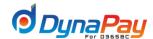

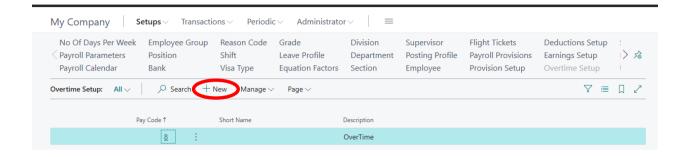

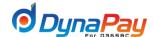

## 13.4 Adding or Modify an Overtime Item

To add or modify details for a overtime item, highlight the particular item, then click the <pay code>. In this example, Pay code 8 for Overtime was chosen.

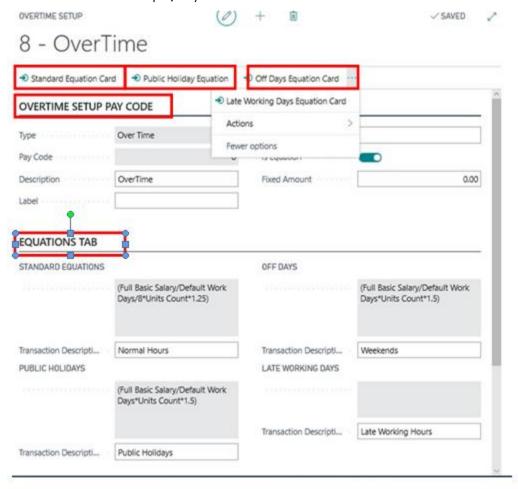

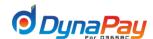

### a) Click Overtime Setup Pay Code Tab

### o Is Equation

The field is populated by a checkmark to activate all type of **<Equations** > button under **After Normal Working Hours** when it is required to define the overtime item. Checking this field will deactivate the **<Amount>** field. Refer to Sections 3.4.3 and 3.5.3 on how to use the **Equation Editor**.

#### Fixed Amount

This field is activated when the **<Is Equation>** box is empty. Enter the fixed value for the overtime time in the field if applicable.

### b) Click Equation Tab

- Standard Equation Card (After Normal Working Hours Equation)
  - ✓ Input the equation for calculating overtime on normal or regular work days. Click <**Standard Equation Card**> to add the formula for the calculation to be carried out. Refer to Sections 3.4.3 and 3.53 on how to use the Equation Editor.
  - ✓ Transaction Description (Unit):

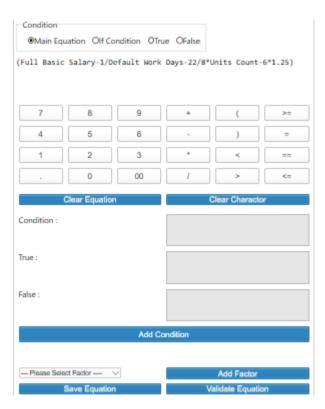

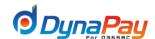

## o Off Days

Enter overtime setup details related to calculation on overtime accumulated during off days.

## o Off days.

Input the equation for calculating overtime during off days. Click **<Off Days Equation** Card> to add the formula for the calculation to be carried out. Refer to Sections 3.4.3 and 3.53 on how to use the Equation Editor.

## Transaction Description (Unit):

| * [<br>• [ | ( ) ear Charactor | = == <=                                 |
|------------|-------------------|-----------------------------------------|
| · [        | ) <               | ======================================= |
| 1          | >                 | ==                                      |
| 1          | >                 | <=                                      |
|            |                   |                                         |
| Cli        | ear Characto      | _                                       |
|            |                   | ·                                       |
|            |                   |                                         |
|            |                   |                                         |
|            |                   |                                         |
|            |                   |                                         |
|            |                   |                                         |
| fition     |                   |                                         |
|            |                   |                                         |
|            |                   | fition  Add Factor  Validate Equation   |

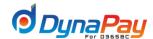

## o Public Holidays

Enter overtime setup details related to calculation on overtime accumulated during public days.

## o Public holidays.

Input the equation for calculating overtime during public days. Click **Public Equation** Card> to add the formula for the calculation to be carried out. Refer to Sections 3.4.3 and 3.53 on how to use the Equation Editor.

## Transaction Description (Unit):

| ruii busic | Salary-1/De    | rault work | Days-22*Uni | ts Count-6*1   | .5) |
|------------|----------------|------------|-------------|----------------|-----|
| -          |                |            |             |                | >=  |
| 7          | 8              | 9          | +           | (              | >=  |
| 4          | 5              | 6          | -           | )              | =   |
| 1          | 2              | 3          | •           | <              |     |
|            | 0              | 00         | I           | >              | <=  |
|            | Clear Equation |            | C           | lear Charactor |     |
| Condition: |                |            |             |                |     |
| True :     |                |            |             |                |     |
| False :    |                |            |             |                |     |
|            |                | Add Co     | ondition    |                |     |

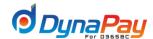

## o Late Working Hours

Enter overtime setup details related to calculation on overtime accumulated during night duty.

## o Late Working Hours.

Input the equation for calculating overtime during public days. Click **<Equation>** to add the formula for the calculation to be carried out. Refer to Sections 3.4.3 and 3.53 on how to use the Equation Editor.

## Transaction Description (Unit):

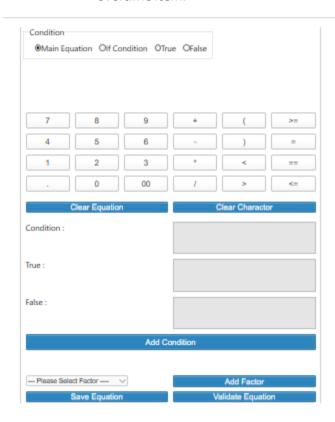

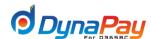

## Click General Tab c) OVERTIME SETUP Û ✓ SAVED 8 - OverTime Dublic Holiday Equation Off Days Equation Card .... Standard Equation Card OVERTIME SETUP PAY CODE Over Time Short Name Pay Code · · · · · · · · · Is Equation 8 Description .... OverTime Fixed Amount 0.00 **EQUATIONS TAB> GENERAL** Include In Gross Salary ... Post Directly To Ledger Element Of Payslip ..... Restricted With Grade

## o Include in the Gross Salary

Pick **Yes**> or **No**> from the dropdown menu to determine if the overtime item should be included in the gross salary or not.

### o Element of Pay Slip

Populate this field by a checkmark for a particular overtime item that should be included as part of the pay slip.

## o Post Directly to Ledger

This box is populated by a checkmark and is applicable for an overtime item with entries that require posting to the ledger.

#### Restricted with Grade

This box is populated by a checkmark and is applicable for an overtime item dependent on an employee's grade.

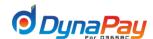

## 14. Social Security Setup

**14.1** The setup of the social security is the same as periodic deduction setup as mentioned above . Please follow the same steps (9. Deduction Setup)

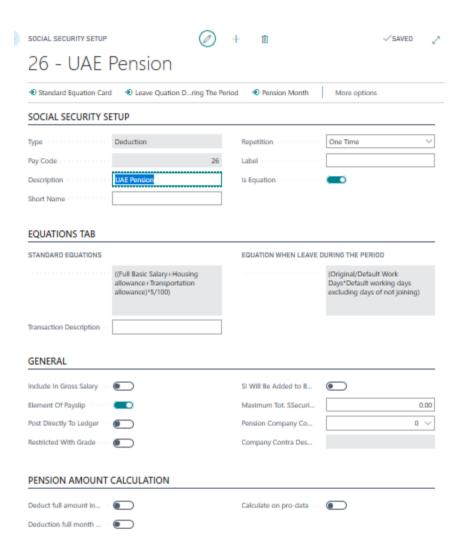

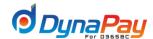

## 15. Paid Leave Setup

## 15.1 To setup paid leave parameters

Navigate DynaPay

Setup

Paid Leave Setup

## 15.2 Paid Leave Setup Overview Screen

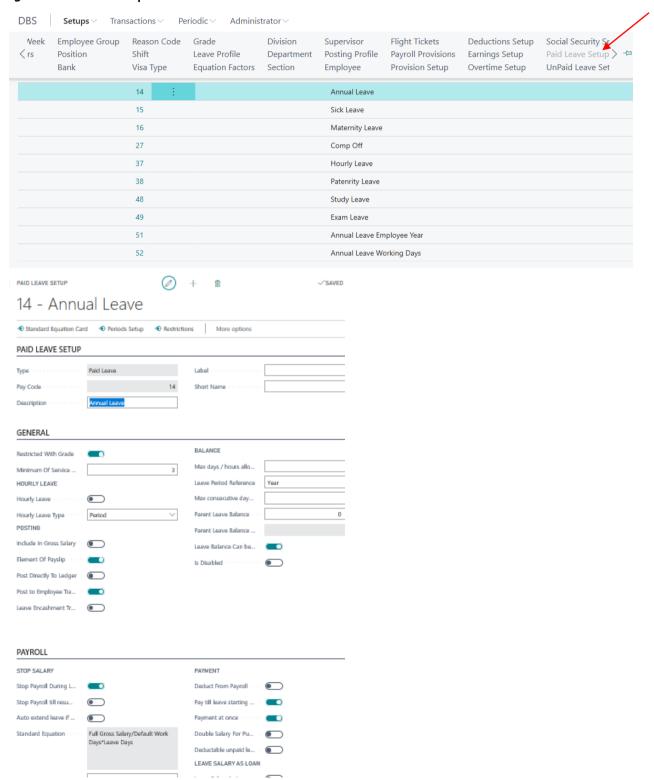

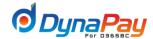

A brief explanation on each of the column headers found under Paid Leave Setup Overview tab is listed below.

## a) Pay Code

The system automatically assigns a pay code when a new paid leave item is created.

## b) Description

An explanation or name for the particular paid leave item.

## c) Element of Pay Slip

Populate this field by a checkmark for the particular paid leave item that should be included as part of the pay slip.

#### d) Disabled

This field is populated by a checkmark if the paid leave item should be disabled for payroll processing purposes.

## 15.3 Creating a Paid Leave Item

To create a new paid leave item, click the <**New**> icon to start. The system will automatically assign a new **Pay Code** as shown in the item highlighted in below.

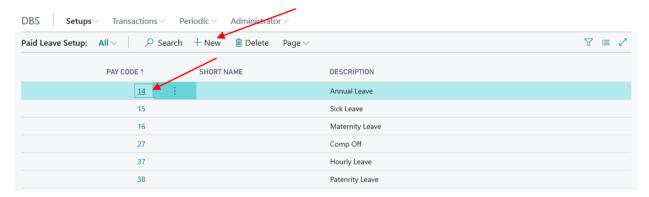

### 15.4 Adding or Modify a Paid Leave Item

To add or modify details for a paid leave item, highlight the particular item, then click the <pay code>. In this example, Pay code 14 was chosen.

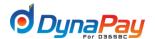

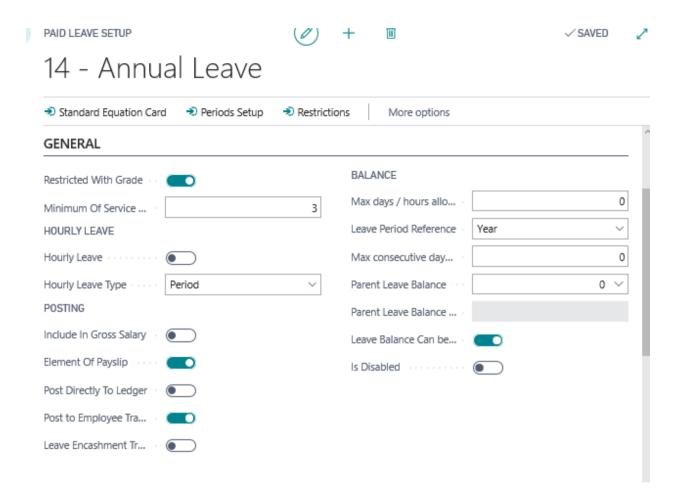

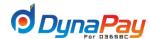

#### a) Click General Tab

#### Restricted with Grade

Populate this field with a checkmark if the paid leave item is dependent on the grade of an employee.

## o Included in the Gross Salary

Populate this field with a checkmark if the paid leave item should be included as part of the gross salary.

#### Leave Encashment Transaction

Populate this field with a checkmark if cash is paid in lieu of day(s) off.

## o Element of pay slip

Populate this field with a checkmark if the leave salary will be a part of the monthly pay slip.

#### Minimum of service months

Enter a value for minimum number of service months the employee will be able to apply to that type of leave

## o Post to employee transaction history

Populate this field with a checkmark if the leave payment will be posted in the employee transaction history.

## o Leave Balance can be updated manually

Populate this field with a checkmark if the approved paid day(s) can be modified manually on the transaction

#### Disabled

Populate this field with a checkmark to disable the leave.

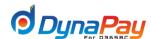

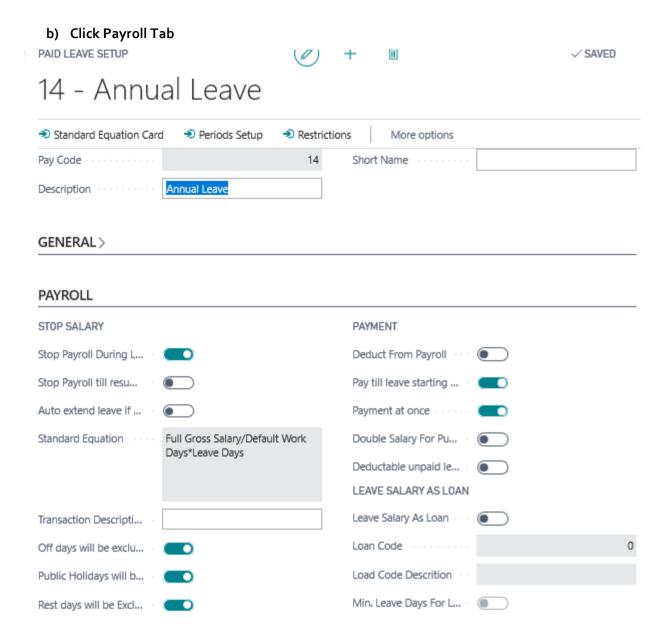

## Stop Salary during the leave

Populate this field with a checkmark to stop salary processing for the employee required during leave period.

#### Stop Payroll till resumption date

Populate this field with a checkmark if a stop on salary payment is required till the employee back from leave.

#### Payroll Calculation for the leave period

Click **Equation**> to add a formula on calculating the amount for paid vacation. Refer to Sections 3.4.3 and 3.53 on how to use the Equation Editor.

## o Off Days will be excluded

Populate this field with a checkmark if weekly holidays should be excluded from leave balance calculation.

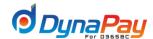

## o Rest Days will be excluded

Populate this field with a checkmark if weekly rest days should be excluded from leave balance calculation.

#### o Public Holidays will be excluded

Populate this field with a checkmark if weekly official holidays should be excluded from leave balance calculation.

### Transaction Description (Unit):

Enter an explanation or name for the Transaction Description (Unit) related to the paid leave item.

## o Deduct from payroll

Populate this field with a checkmark if the paid leave will be deducted from actual working days.

#### Pay till Leave start date

Populate this field with a checkmark if the employee will be paid in advance for the leave period.

## Double Salary for Public Holiday

Pick **Yes**> or **No**> from the dropdown menu to determine if the employee will get salary for public holidays.

### o Payment at once

Populate this field with a checkmark if a complete vacation payment is paid once.

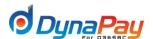

### c) Click Leave Balance Tab

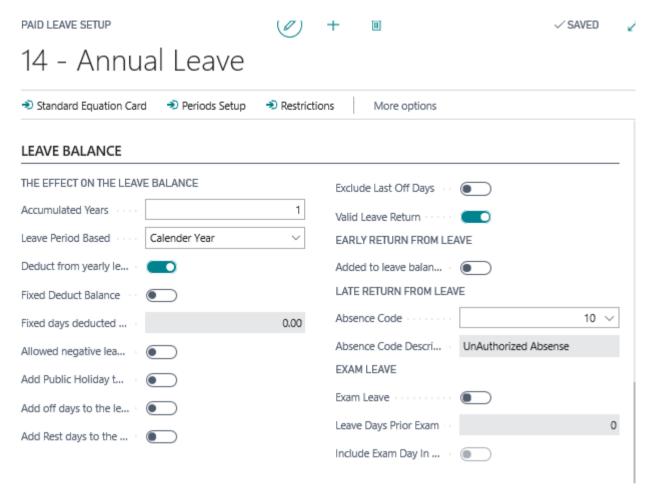

#### Leave Balance is accumulated every(years):

Enter the number of years permissible for paid leave accumulation.

#### Year Reference for Leave Balance accumulation:

The dropdown menu provides options to use either the employee in service year or follow the calendar year.

#### Deduct from yearly Leave balance

Populate this field with a checkmark if the paid leave item will be deducted from the leave balance.

#### Fixed Deducted Balance

Populate this field with a checkmark if the deducted balance is a constant. Ex. Maternity leave in Kuwait, 14 days are deducted from the leave balance.

#### Fixed Days Deducted From Balance

Enter the number of days to be deducted from the leave balance if applicable.

#### Allow negative leave Balance

Populate this field with a checkmark if a negative balance is permissible.

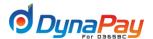

### Add Public Holidays to Leave balance:

Populate this field with a checkmark if public holiday(s) should be added onto the leave balance.

#### Add Off days to leave balance:

Populate this field with a checkmark if off day(s) should be added onto the leave balance.

## o Add Rest days to leave balance:

Populate this field with a checkmark if rest day(s) should be added onto the leave balance.

#### Late return from leave –Absence code

Pick the pay code associated to the unpaid leave item if applicable. System will create absence transaction for the employee using the selected code if he returns late

#### Early Return – add to leave balance:

Populate this field with a checkmark if the early return from leave will be added back to the leave balance.

## Click End of Service Tab PAID LEAVE SETUP ✓ SAVED П 14 - Annual Leave Restrictions More options Standard Equation Card Periods Setup PAID LEAVE SETUP Paid Leave Pay Code · · · · · · · · · · · 14 Short Name ..... Annual Leave Description · · · · · · · · · GENERAL> PAYROLL > LEAVE BALANCE > **END OF SERVICE** Accumulate Balance d... Deduct From end of s... 0.00 Accumulate End of Se... • (

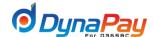

## o Accumulate Balance during Leave

Populate this field with a checkmark if the system will accumulate the leave balance for leave period(s).

## o Accumulate END of service benefits during leave

Populate this field with a checkmark if deduction has to be taken from service and deduct from EOS benefits.

## Deduct from End of Service if leave exceeds (Days)

Enter the maximum number of days which will not affect end of service benifits. The end of service will be deducted by the balance of that leave if the leave will exceed that period.

## d) Periods Setup

Click this button to setup leave periods and related equations if applicable.

| PAID LEAVE SETUP                         | 0        | + 🛍                      | ✓ SAVED | 2    |
|------------------------------------------|----------|--------------------------|---------|------|
| 14 - Annual Leave                        |          |                          |         |      |
| → Standard Equation Card → Periods Setup | Restrict | ions More options        |         |      |
| PAID LEAVE SETUP                         |          |                          |         | _    |
| Type · · · · Paid Leave                  |          | Label                    |         |      |
| Pay Code · · · · · · · · ·               | 14       | Short Name · · · · · · · |         |      |
| Description                              |          |                          |         |      |
| GENERAL>                                 |          |                          |         | _    |
| PAYROLL>                                 |          |                          |         | _    |
| LEAVE BALANCE>                           |          |                          |         | _    |
| END OF SERVICE                           |          |                          |         | _    |
| Accumulate Balance d                     |          | Deduct From end of s     | 0       | 0.00 |
| Accumulate End of Se                     |          |                          |         |      |

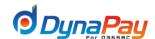

## 16. Unpaid Leave Setup

16.1 To setup unpaid leave parameters

Navigate DynaPay2 Setup 2 Unpaid Leave Setup

## 16.2 Unpaid Leave Setup Overview Screen

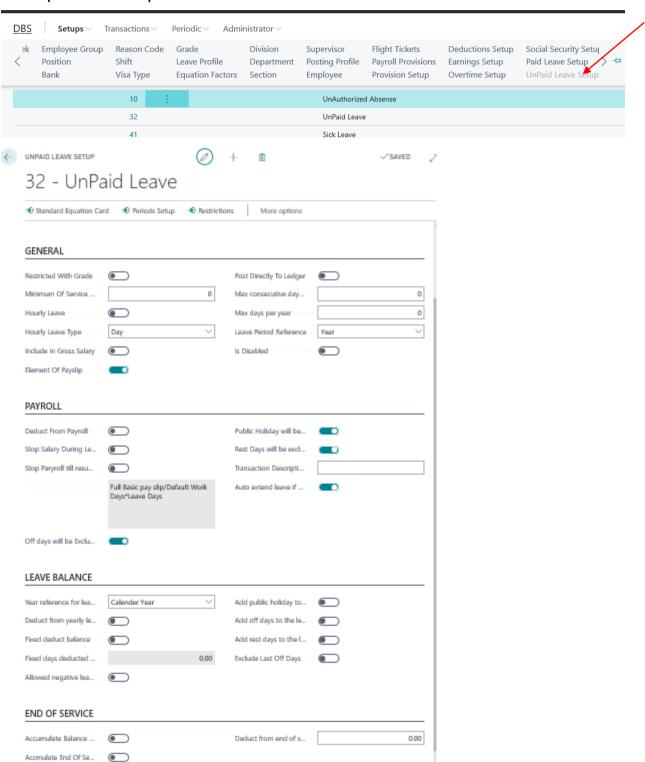

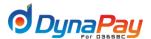

Below provides a brief explanation on each of the column headers found under Unpaid Leave Setup Overview tab.

#### a) Pay Code

The system automatically assigns a pay code when a new unpaid leave item is created.

## b) Description

An explanation or name for the particular unpaid leave item.

## c) Element of Pay Slip

Populate this field by a checkmark for the particular unpaid leave item that should be included as part of the pay slip.

#### d) Disabled

This field is populated by a checkmark if the unpaid leave item should be disabled for payroll processing.

### 16.3 Creating an Unpaid Leave Item

To create a new unpaid leave item, click the <**New**> icon to start. The system will automatically assign a new **Pay Code** as shown in the item highlighted in green below.

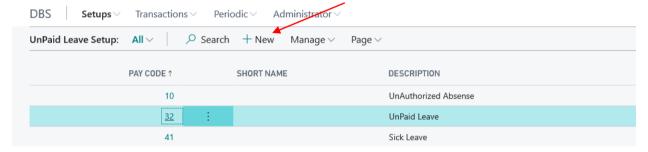

#### 16.4 Adding or Modify an Unpaid Leave Item

To add or modify details for a unpaid leave item, highlight the particular item, then click the <pay code>. In this example , Pay code 32 was chosen.

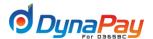

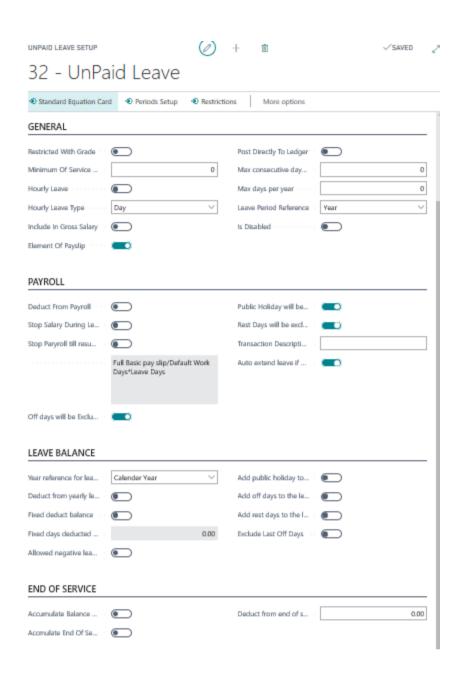

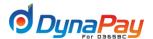

#### a) Click General Tab UNPAID LEAVE SETUP 圃 ✓ SAVED 32 - UnPaid Leave Standard Equation Card Periods Setup Restrictions More options **GENERAL** Restricted With Grade Post Directly To Ledger 0 0 Minimum Of Service ... Max consecutive day... 0 Hourly Leave Max days per year

### Restricted with Grade

Day

Hourly Leave Type

Element Of Payslip

Include In Gross Salary

Populate this field with a checkmark if the paid leave item is dependent on the grade of an employee.

ls Disabled

Leave Period Reference

Year

#### Included in the Gross Salary

Populate this field with a checkmark if the paid leave item should be included as part of the gross salary.

## Element of pay slip

Populate this field with a checkmark if the leave salary will be a part of the month pay slip.

#### Minimum of service months

Enter a value for minimum number of service months the employee will be able to apply to that type of leave

#### Post to employee transaction history

Populate this field with a checkmark if the leave payment will be posted to the employee transaction history (employee account statement)

#### o Disabled

Populate this field with a checkmark to disable the leave.

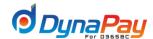

## b) Click Payroll Tab UNPAID LEAVE SETUP 圃 ✓ SAVED 32 - UnPaid Leave Periods Setup Standard Equation Card Restrictions More options PAYROLL Deduct From Payroll Public Holiday will be... Rest Days will be excl... Stop Salary During Le... Stop Paryroll till resu... Transaction Descripti... Full Basic pay slip/Default Work Auto extend leave if ... Days\*Leave Days Off days will be Exclu...

## Stop Salary during the leave

Populate this field with a checkmark if a stop on salary payment is required during leave period.

## o Stop Payroll till resumption date

Populate this field with a checkmark if a stop on salary payment is required till the employee returns from leave.

## o Payroll Deduction for the leave period

Click **Standard Equation card**> to add a formula on calculating the amount for vacation deduction. Refer to Sections 3.4.3 and 3.53 on how to use the Equation Editor.

## o Off Days will be excluded

Populate this field with a checkmark if off days during the week will be excluded from leave day(s) calculation.

#### o Rest Days will be excluded

Populate this field with a checkmark if weekly rest days will be excluded from leave day's calculation.

### Public Holidays will be excluded

Populate this field with a checkmark if public holidays should be excluded from leave calculation.

### Transaction Description (Unit):

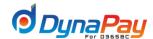

## o Deduct from payroll

Populate this field with a checkmark if the unpaid leave item will be deducted from actual work days.

## o Pay till Leave start date

Populate this field with a checkmark if the salary will be paid in advance.

#### Deduct at once

Populate this field with a checkmark if a complete vacation deduction is done once.

## c) Click Leave Balance Tab

| UNPAID LEAVE SETUP       | ice rab       |              | +      | iii               | √ SAVED |
|--------------------------|---------------|--------------|--------|-------------------|---------|
| 32 - UnPaid              | d Leave       |              |        |                   |         |
| ◆ Standard Equation Card | Periods Setup | → Restrictio | ns     | More options      |         |
| PAYROLL>                 |               |              |        |                   |         |
| LEAVE BALANCE            |               |              |        |                   |         |
| Year reference for lea C | alender Year  | ~            | Add p  | ublic holiday to  |         |
| Deduct from yearly le    |               |              | Add o  | ff days to the le |         |
| Fixed deduct balance     |               |              | Add re | est days to the I |         |
| Fixed days deducted      |               | 0.00         | Exclud | le Last Off Days  |         |
| Allowed negative lea     |               |              |        |                   |         |

#### Leave Balance is accumulated every(years):

Enter the number of years permissible for unpaid leave accumulation.

### Year Reference for Leave Balance accumulation:

The dropdown menu provides options to use either the employee in service year or follow the calendar year.

### Deduct from yearly Leave balance

Populate this field with a checkmark if the unpaid leave item would have an impact on the employee's leave balance

#### Fixed Deducted Balance

Populate this field with a checkmark if the deducted balance is a constant. Ex. Maternity leave in Kuwait, 14 days are deducted from the leave balance.

### o Fixed Days Deducted From Balance

Enter the number of days to be deducted from the leave balance if applicable.

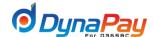

#### o Allow negative leave Balance

Populate this field with a checkmark if a negative leave balance is permissible.

### o Add Public Holidays to leave balance:

Populate this field with a checkmark if public holiday(s) should be added to the leave balance.

#### o Add Off days to leave balance:

Populate this field with a checkmark if off day(s) should be added to the leave balance.

#### o Add Rest days to leave balance:

Populate this field with a checkmark if rest day(s) should be added to the leave balance.

#### d) Click End of Service Tab

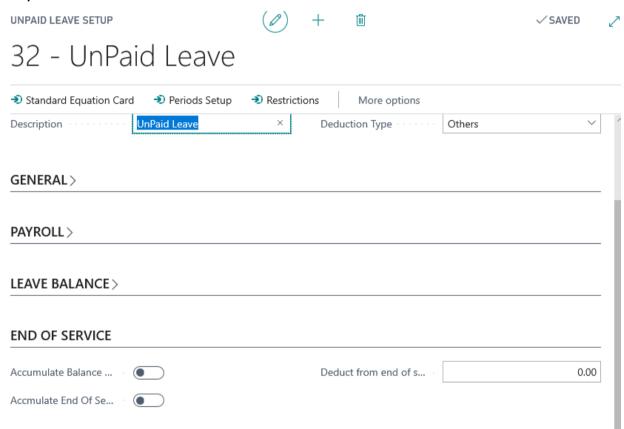

### Accumulate Balance during Leave

Populate this field with a checkmark if leave period(s) should not be counted towards the leave balance.

### Accumulate END of service benefits during leave

Populate this field with a checkmark if deduction has to be taken from service and deduct from EOS benefits.

#### Deduct from End of Service if leave exceeds (Days)

Enter the period in this field to create an impact on Service Days.

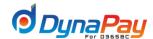

# e) Periods Setup

Click this button to setup leave periods and related equations if applicable.

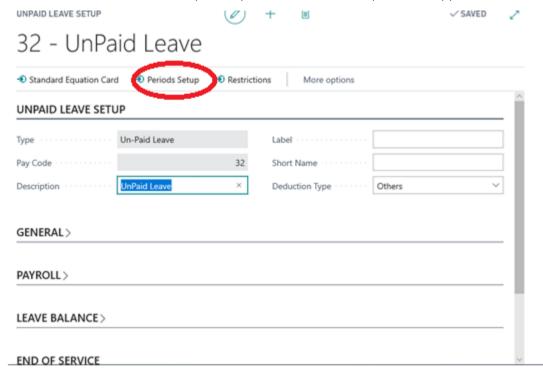

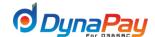

# 17. End of Service Setup

# 17.1 Navigate DynaPay Setup End of Service Setup

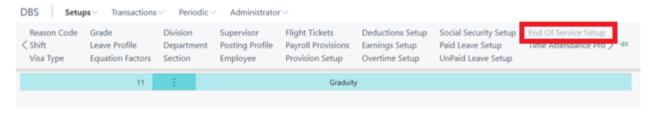

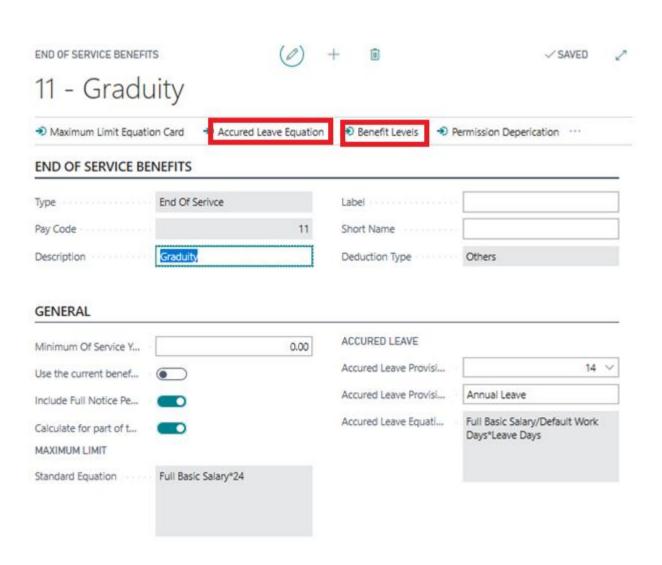

- a) Click End of Service Benefits
  - O Pay code:
    - Unique identification. It comes automatically.
  - Description:

This field describe pay code.

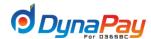

# b) Click General Tab

#### Minimum of service Year

This is the minimum that the employee will be entitled from end of service benefits. Include full notice period:

#### Use the current benefits level

This check box if not clicked then system calculates amount as per defined in slab. Like if worker terminate the contract after 10 year of service. Then first five year worker is entitled to benefit of 15 days remuneration for the first five years and for the remaining five years he is entitled for the remuneration of the 30 days for each of the last five years. However if check box is clicked then system override the period defined and calculates the yearly benefit as per equation set for periods more than five years.

# Include Full Notice period

If the check box is checked then, notice period get paid like normal working days.

Select Particular pay code (EOS Accrue denotes the way of calculation of End of service benefit) then Press button

# Calculate for a part of the year

As per labor law workers entitled to a benefit for the fraction of year in proportion to period of service. If this check box is clicked to "Yes"-then labor law is mapped.

#### Maximum limit

This field used to define the clause mention in labor law which entails that total of end of service benefit should not exceed one and half year of remuneration for the employees who are paid on monthly basis.

# Accrued leave provision

This field specifies the pay code related to the accrued leave Provision

# Accrued leave provision Description

The description for the accrued leave provision

# Accrued leave Equation

Equation set in this field is used for the calculation of leave liability.

# c) Click Benefit Level Button

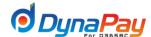

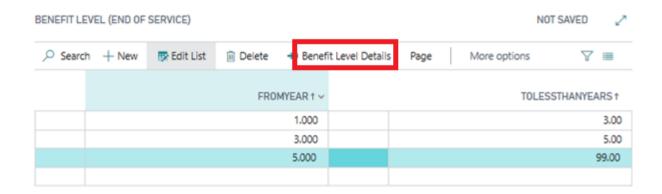

# Field description

- o **From Year**-This indicates minimum experience year when calculation is to get started.
- o **To Years-** This is upper limit till calculation will be carried out.
- Press button < Benefit level details>

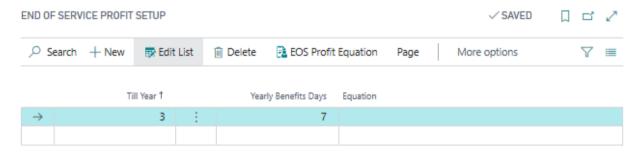

# Field description

- To Year- This field set the year up to which yearly benefit amount, as per equation in "Yearly Benefit Amount" field, will get calculated. (like in above depicted screen shot to year is 5, which connotes up to 5 year of experience, calculation will be done on the basis of equation in yearly benefit amount field)
- Yearly benefit days –this shows the days of entitlement for remuneration of EOS up to period mentioned in to year field. In screen shot the first slab shows that workers shall be entitled for 15 days remuneration for each of the first five years of service and 30 days of remuneration every year thereafter as per second slab.
- o **Equation-**This field used to set the equation for the calculation of EOS benefit.

# d) Set Up for Resignation example

If worker terminates the contract, he is entitled for half of the end of service benefit if period of service reaches not less than three years and not more than five years. In the event where period of service reaches five years and less than ten years, worker shall be entitled to two third of benefit and if the period exceeds 10 years, worker shall be entitled to entire amount.

Path- Set up-EOS –EOS benefits-Select pay code for resignation-Click on Period Set Up-click on EOS Set up

Define the value in "To year" and corresponding "Yearly benefit". Subsequently set the equation in "Yearly benefit Amount" field as depicted under shown screen shot.

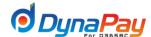

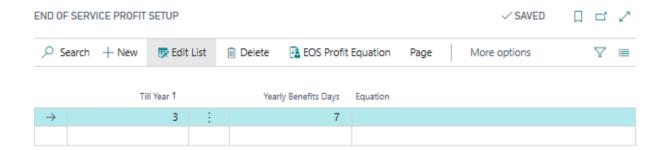

Similarly set up for Termination can be done through same path by selecting pay code meant for termination.

Loan and credits owed by the worker shall be deducted from the End of service benefit.

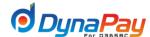

# 18. Time Attendance Profile Setup

**18.1** Setting up Time Attendance Profile properly is very important. Other features such as Absence Management and Overtime and Earning Calculation Form are based on profiles being setup in the system.

**18.2** To setup different time attendance profiles for the employees, go to **DynaPay Home Page** and locate the **Setup** section. Click **<Time Attendance Profile>** to display the Time Attendance Profile Overview Screen.

Navigate DynaPay→ Setup → Time Attendance Profile Setup

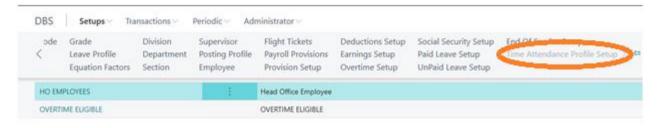

# 18.3 Time Attendance Profile Overview Screen

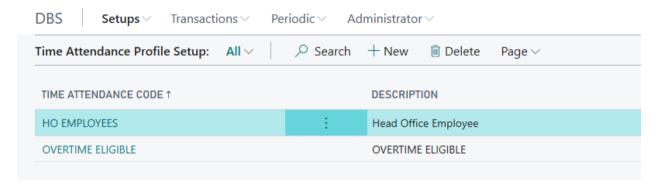

A brief explanation for all column headers is listed below for easy reference.

# a) Time Attendance Code

This field allows the associated time attendance code to be entered.

### b) Description

This field allows the description or name for the associated time attendance code.

# 18.4 Creating a Time Attendance Profile

To create a time attendance profile, click the <+**New**> icon to start. Next, populate both Time Attendance Code and Description fields accordingly. Finally, click **Profile Option** tab to setup other fields.

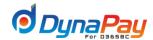

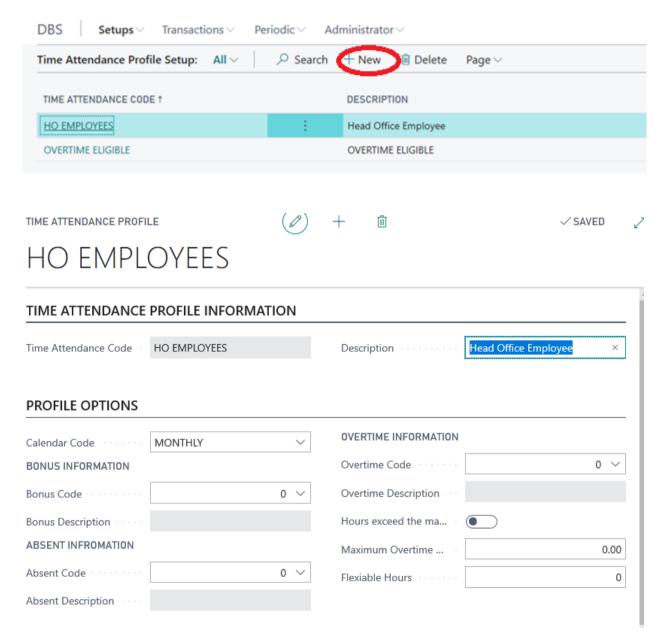

A brief explanation for all fields is listed below for easy reference.

# a) Bonus Code:

The dropdown menu provides a list of bonus codes setup in the system.

# b) Absence Code:

The dropdown menu provides a list of absence codes setup in the system.

# c) Overtime Code:

The dropdown menu provides a list of overtime codes setup in the system.

# d) Max Overtime Hours:

The field captures the maximum hours allowed to be accumulated for overtime.

e) Leaves Exceeds the Maximum will be calculated as a Bonus:

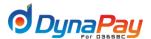

Populating this box with a checkmark would convert any attendance accumulated more than the maximum allowed into a bonus. After all the required information has been entered, click < Save> icon to save the changes.

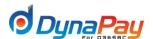

# B. TRANSACTION SECTION

# 1. Earning Transactions

Total Amount

1.1 Earning transactions represent all transactions related to monetary compensation for employees. To start, go to DynaPay home Page, click **Transactions**<**Earning Transactions**> to display the Earning Transactions Overview Screen.

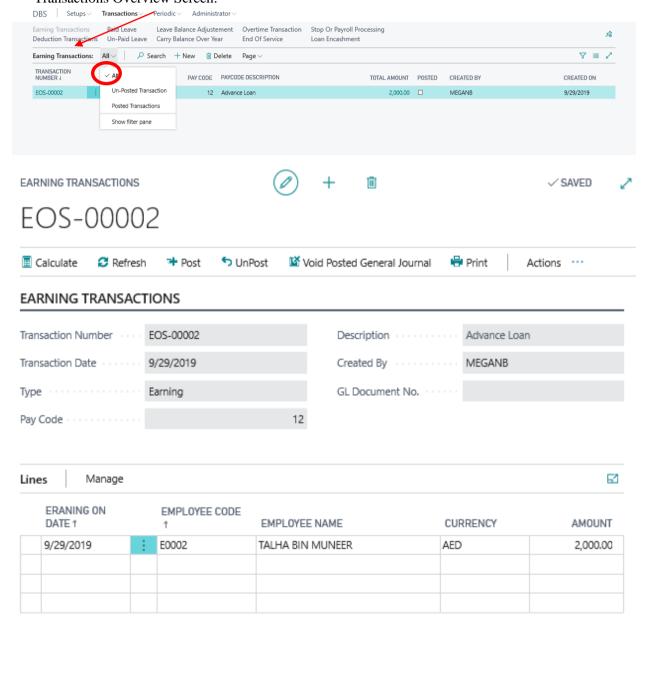

2,000.00

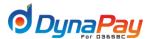

# 1.2 Earning Transactions Overview Screen

A brief explanation for all column headers is listed below for easy reference.

# a) Show filter pane:

The dropdown menu provides 3 options on displaying earning transactions under the Earning Transactions Overview screen.

All -displays all earning transactions found in the system

**Un-posted Transaction** -displays all yet to be posted earning transactions

**Posted transactions** -displays ledger-posted earning transactions

# b) Transaction Number

The system automatically assigns a payroll transaction number when an earning transaction entry is being created.

#### c) Transaction Date

Posting date for the particular earning transaction is entered here.

# d) Transaction Type

The system automatically displays the matching description for the chosen pay code.

# e) Pay Code

The dropdown menu displays all pay codes related to earning transactions.

# f) Pay code Description

Pay code name for the earning transaction is entered in this field.

# g) Posted

The system will automatically populate this field after the entry is being posted onto the ledger.

### h) Created by

This field displays the user who create the earning transaction

### i) Created on

This field displays the user when create the earning transaction

# 1.3 Creating an Earning Transaction

To create an earning transaction, simply click the <+**New**> icon to start. A new entry with the automatically generated Payroll Transaction Number is created as displayed in the item highlighted in Blue below.

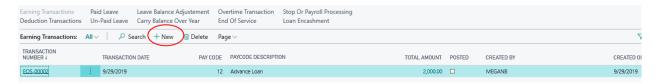

#### 1.4 Adding or Modify an Earning Transaction

Populate or complete the following fields that are applicable to the earning transaction to start the process:

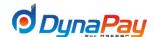

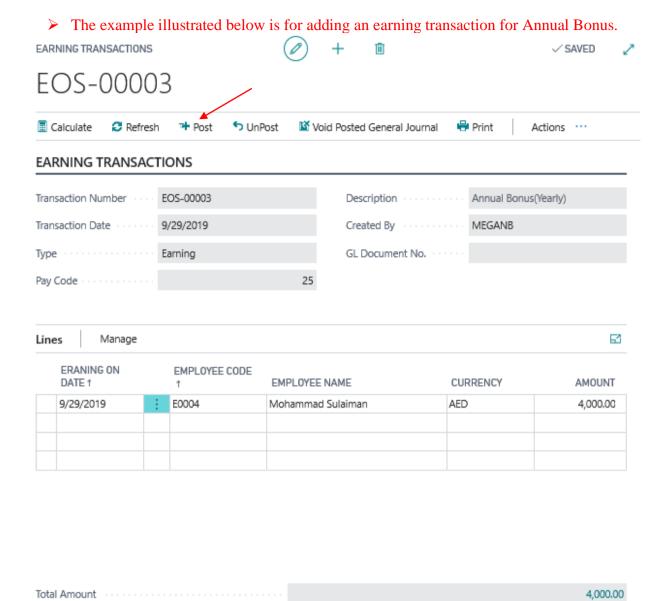

# a) Click < Lines> Tab

Populate or complete the following fields to go to the next step:

- o Earning date enter the earning date using the calendar
- o Employee Code- use the dropdown menu to locate the employee
- o Currency- enter the default currency
- o Amount enter the dirham value
- Click <Post> to post the transaction onto the ledger, a confirmation pop-up screen like below would appear as well. Simply click <ok> to close the pop-up screen. You have just completed all the necessary steps to add an earning transaction onto the payroll system. Now, you may close all the other opened screens before moving onto the next transaction or exiting the program.

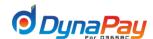

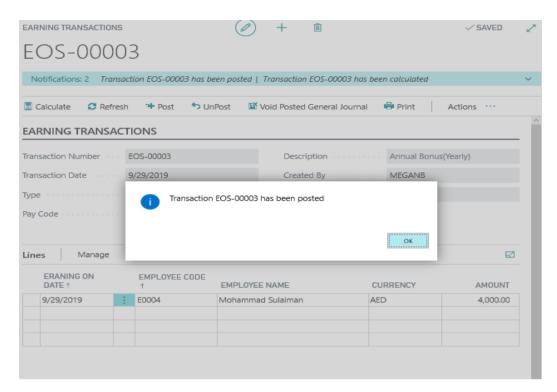

✓ The **Posted** field is now populated by a checkmark.

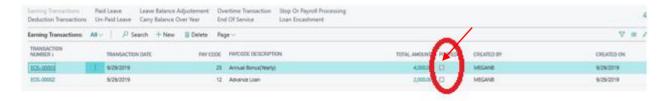

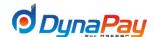

# 2. Deduction Transactions

**2.1** Deduction transactions represent all transactions related to monetary deductions for employees. To start, go to DynaPay home Page, click **Transactions<Deduction Transactions>** to display the Deduction Transactions Overview Screen.

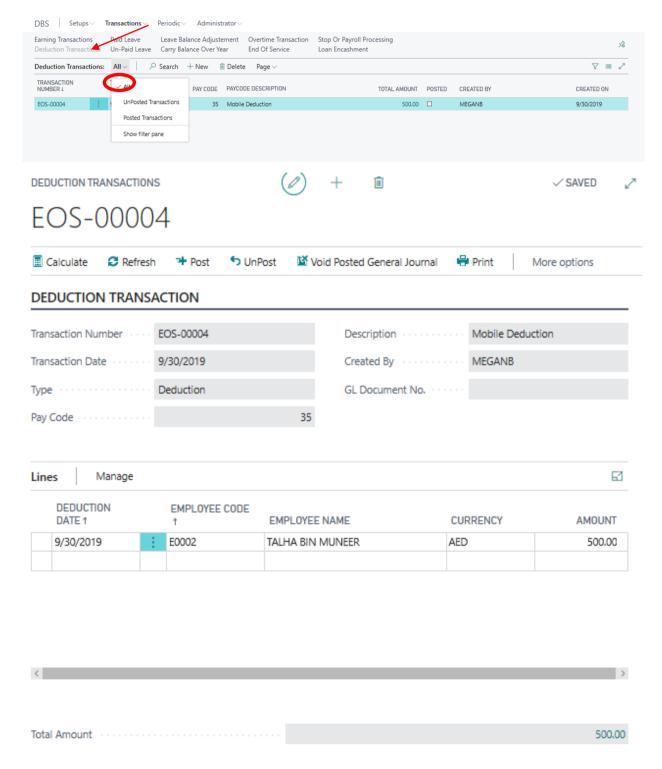

#### 2.2 Deduction Transactions Overview Screen

A brief explanation for all column headers is listed below for easy reference.

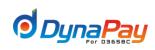

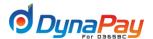

# a) Show filter pane:

The dropdown menu provides 3 options on displaying deduction transactions under the Earning Transactions Overview screen.

All -displays all deduction transactions found in the system

**Un-posted** 

transaction -displays all yet to be posted deduction transactions

**Posted transaction** -displays ledger-posted deduction transactions

#### b) Transaction Number

The system automatically assigns a payroll transaction number when a deduction transaction entry is being created.

# c) Pay Code

The dropdown menu displays all pay codes related to deduction transactions.

# d) Transaction Type

The system automatically displays the matching description for the chosen pay code.

# e) Description

An explanation or name for the deduction transaction is entered in this field.

# f) Expense

This field is populated by a checkmark to classify the deduction transaction as an expense as well.

#### g) Transaction Date

Posting date for the particular deduction transaction is entered here.

#### h) Posted

The system will automatically populate this field after the entry is being posted onto the ledger.

# 2.3 Creating a Deduction Transaction

To create a deduction transaction, simply click the <+**New**> icon to start. A new entry with the automatically generated Payroll Transaction Number is created as displayed in the item highlighted in Blue below.

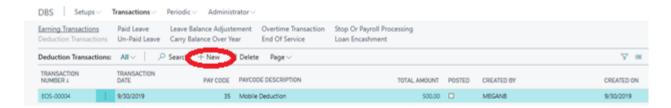

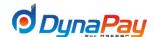

# 2.4 Adding or Modify a Deduction Transaction

Populate or complete the following fields that are applicable to the deduction transaction to start the process:

The example illustrated below is for adding a deduction transaction for Mobile deduction.

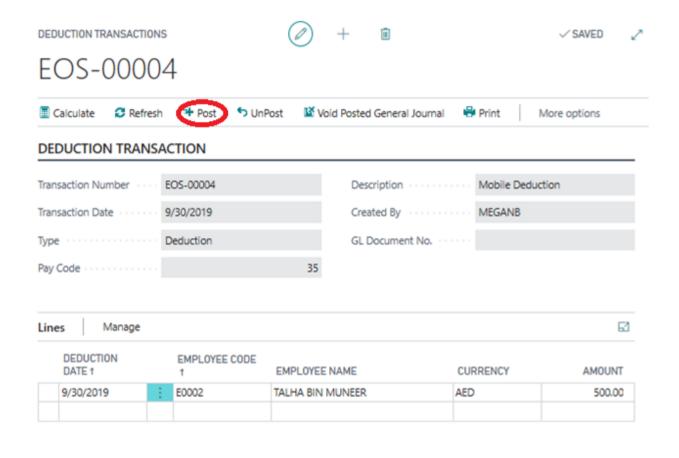

### a) Click < Lines> Tab

Populate or complete the following fields to go to the next step:

- ✓ Deduction date enter the deduction date using the calendar
- ✓ Employee Code- use the dropdown menu to locate the employee
- ✓ Currency- enter the default currency
- ✓ Amount enter the dirham value
- ✓ Click <**Post>** to post the transaction onto the ledger, a confirmation pop-up screen like below would appear as well. Simply click <**ok>** to close the pop-up screen. You have just completed all the necessary steps to add a deduction transaction onto the payroll system. Now, you may close

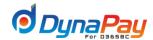

all the other opened screens before moving onto the next transaction or exiting the program.

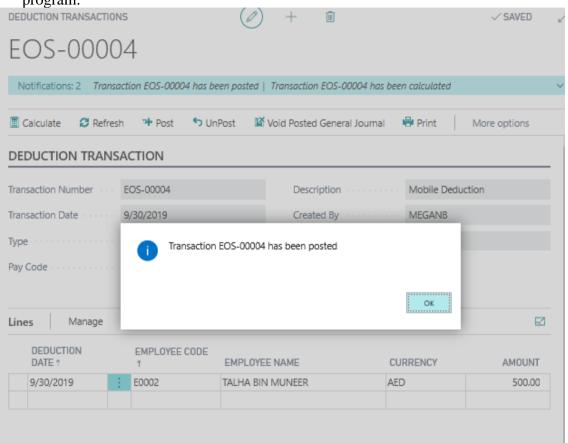

o The **Posted** field is now populated by a checkmark.

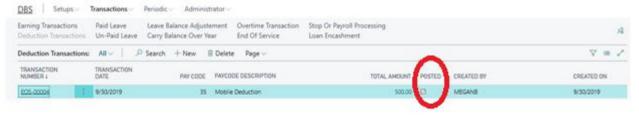

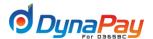

# 3. Paid Leave

**3.1** Employee Paid Leave Transactions represent transactions generated for approved employee paid leave. To start, go to DynaPay home Page, click **Transactions<Paid leave>** to display the employee Paid Leave Transactions Overview Screen.

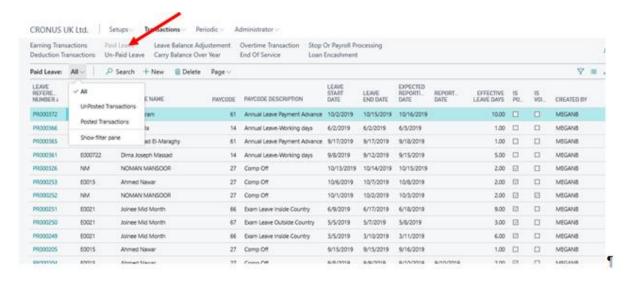

# 3.2 Employee Paid Leave Transactions Overview Screen

A brief explanation for all column headers is listed below for easy reference.

#### a) Show filter pane:

The dropdown menu provides 3 options on displaying paid leave transactions under the Employee Paid Leave Transactions Overview screen.

All - displays all paid leave transactions found in the system

**Un-posted** 

**transaction** - displays all yet to be posted paid leave transactions

**Posted** 

**transaction** - displays ledger-posted paid leave transactions

# b) Leave Reference Number

The system automatically assigns a leave number when a paid leave transaction entry is being created.

# c) Employee Code

The dropdown menu displays all employees within an organization.

# d) Pay Code

The dropdown menu displays all pay codes related to paid leave transactions.

# e) Pay Code Description

The system automatically populates this field with the matching description for the chosen pay code.

#### f) Leave Start Date

The date where the employee begins to take his/her paid leave.

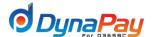

# g) Leave End Date

The date where the employee planned to be the last day of his/her paid leave.

# h) Expected Reporting date

The system automatically set the expected date when the employee returns to work after both the start and end dates are entered.

# i) Effective Leave Days

The system automatically calculates the number of days after both the start date and end date are being entered. You may adjust this field with a different number if required.

# j) Reported date

The exact date the employee returns to work if it differs from his/her initial plan.

# k) Is Posted

The system will automatically populate this field after the entry is being posted.

#### 1) Is Voided

The system will automatically populate this field after the entry is voided.

# m) Created By

The system will automatically populate this field after the entry is created.

#### n) Created on

The system will automatically populate this field after the entry is being created

#### 3.3 Creating a Paid Leave Transaction

To create a paid leave transaction, simply click the <+**New**> icon to start. A new entry with the automatically generated Leave Reference Number is created as displayed in the item highlighted in Blue below.

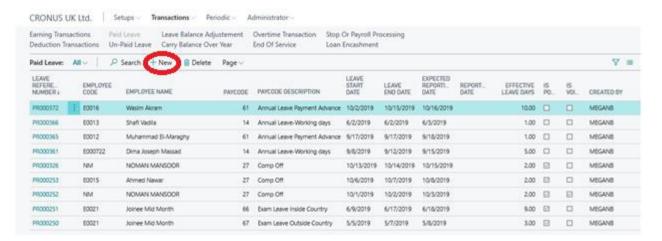

#### 3.4 Adding or Modify a Paid Leave Transaction

- **a)** Populate or complete the following fields that are applicable to the paid leave transaction to start the process:
- Employee Code
- Pay Code
- Leave Start Date

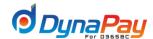

- Leave End Date
- Effective Leave Days
- ➤ The example illustrated below is for creating Paid leave transaction.
- b) If you have any advance payment with the leave, click <calculate payroll> button to calculate these amounts
- Go to general tab to check the calculations PAID LEAVES I WORK DATE: 2/31/2020 √SAVED PR000372 Extension For Laieve OVERVIEW Leave Reference Num. PR000372 10/15/2019 **Brid Date** Paid Leave Effective Lauve Days Employee Code Expecting Reporting ... ADDED BALANCE Off Days Added To Ball Leave Type Rest Davy Added To B ... 0.00 Paycode Description Public Holiday Added .. Start Date 10/2/2019 GENERAL CALCULATION OF LEAVE DAYS TRAVEL The days reduced fro... 10.00 Travel Date Days of extended leave 0.00 travelling To POSTED Days of paid public h... ANNUAL LEAVE BALANCE Balance Bafore Leave 12.99 Posted Date ADDITIONAL PAYROLL b: Paid Include Previous Mon... Is Closed APPROVED An Additional amount. 0.00 Payroll calculation for .. 806.45 Approved Date 10/1/2019 Salary till leave start cl. 80.65 MEGANB Approved By Additional Earning VOIDED 0.00 Additional Deduction 0.00

# • An additional amount per day

This is additional day rate to be paid to the employee, ex. If the day rate is **5 AED**, Leave days **=20** additional amount will be added to the leave salary with the amount 5\*20=100 AED

# Payroll Calculation for the leave period:

The leave salary amount to be paid in advance

# • Salary till leave start date:

The salary for the working days till the leave start date

# Additional earning:

The additional benefits or earning added in the additional earning tab to be considered with the leave salary

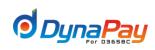

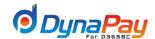

#### Additional deduction

The additional deduction added in the additional deduction tab to be deducted from the leave salary

# • Total amount

Payroll Calculation for the leave period plus Salary till leave start date plus Additional earning minus Additional deduction

d) To get the total amount breakdown click < Payroll Details > button

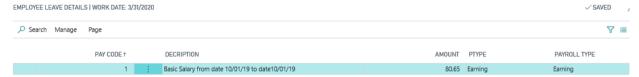

e) Click <Approve> after all data has been entered properly and correctly. After the Paid Leave Transaction has been approved, the box under Approved is checked along with the user ID displayed under Approved By.

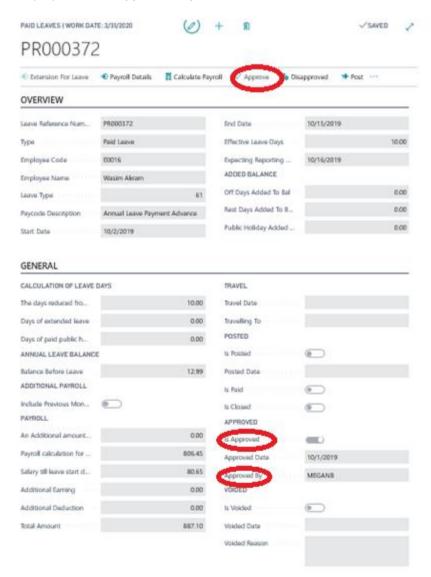

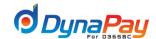

f) Then, click <Post> to post the Paid Leave Transaction onto the ledger. After the Paid Leave Transaction has been posted, the box under posted is checked

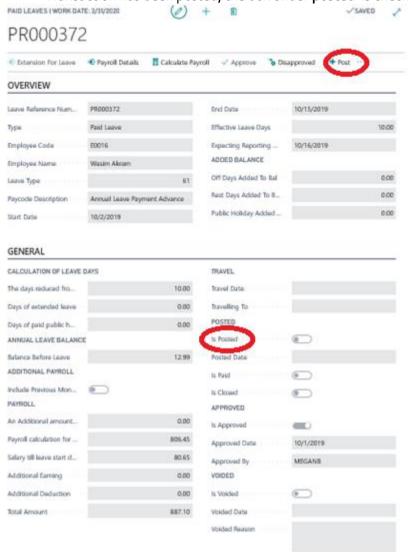

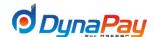

# q) Leave Extension

- **1.** Employee can request human resources department to extend his leave after it has been posted. To extend posted leave click **<extension for leave>** button.
- 2. Extension screen will popup, create new record, set the new extended date of the leave and set the appropriate options for the extension.

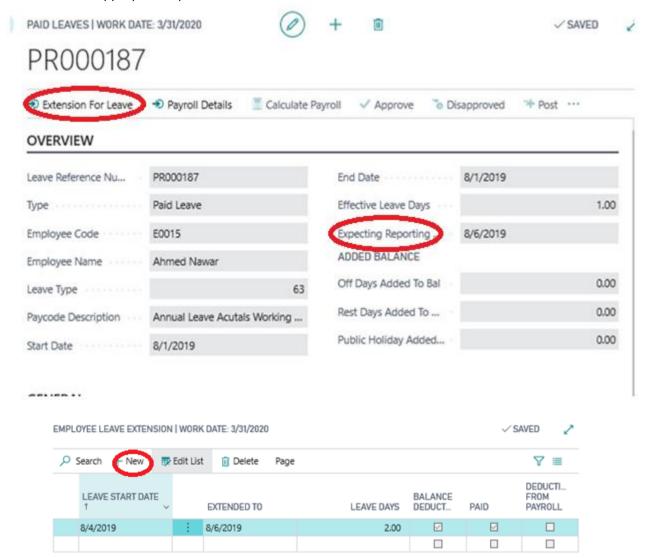

# **Brief explanation**

- Balance deducted: the extended days will reduce the balance
- Paid: if the extension day's salary will be paid with the salary
- **Deduct from payroll:** if the extension day's salary will be deducted from the salary
- 3. Check the effect of the extension from the general tab in the main screen

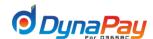

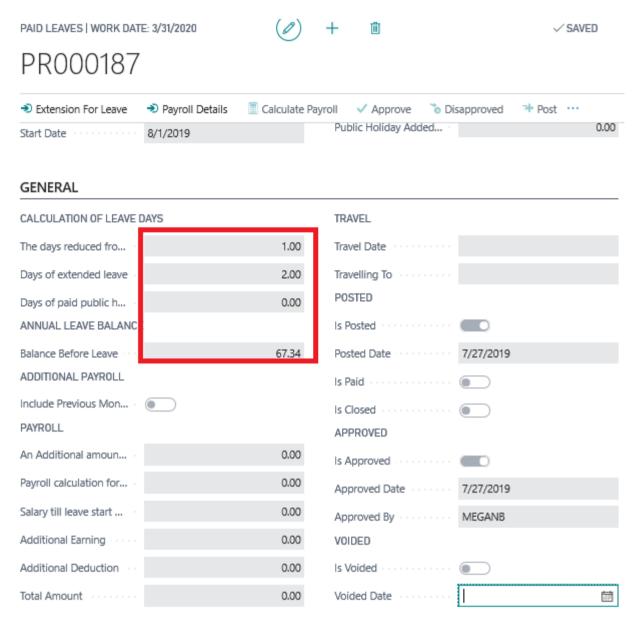

- **4.** As above the expecting reporting date has been updated with the new end date of the leave.
- 5. Effective leave days has been increased with the extended days
- 6. Days of extended leave was updated with the extended days

# h) Duty Resumption

The leave return date displays the actual day the employee returned to work.

1. Click <Resumption Duty > button from the paid leave transaction

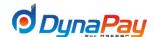

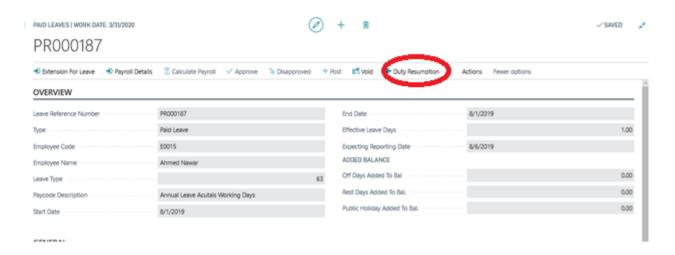

2. Duty Resumption screen will popup, Pick the **Return date** from the calendar icon and click <**Resume>** Button.

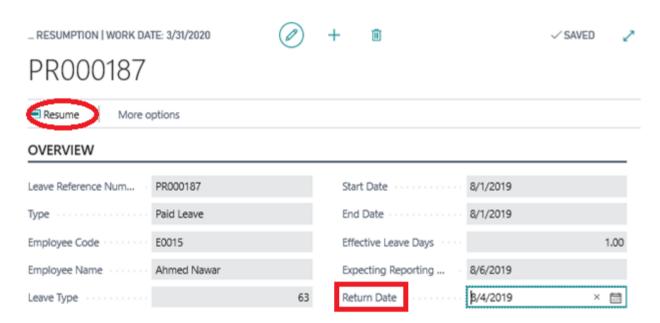

# 3. Return Date

This field displays the actual return day.

- **4.** Employee cannot request for any other type of paid /unpaid leave without updating the resumption duty field (Return Date).
- 5. The Return Date is applicable for all type of paid and unpaid leave .

#### i) Void Leave

- 1. Void Leave screen provides a platform for handling voids on leave for one or more employees within the company. To start, go to DynaPay Home Page and locate the Transactions section. Click <Paid Leave>or<Unpaid Leave>to display the void leaves screen.
  - ✓ Paid Leave Transaction

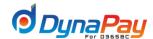

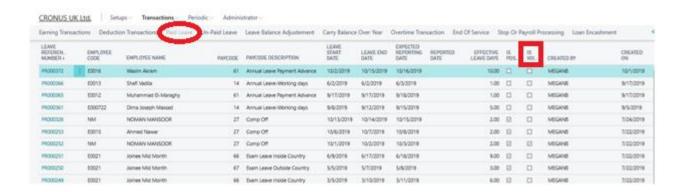

# • Unpaid Leave Transaction

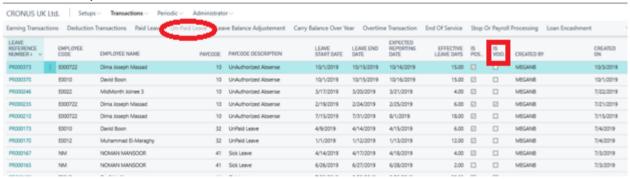

# 2. Void Leave Overview Screen

A brief explanation for all column headers is listed below for easy reference. All these fields captured data entered under Employee Paid/Unpaid Leaves and the transactions were approved and posted onto the ledger.

# Leave Reference Number

A system generated number unique to the particular leave.

#### Employee Code

The number associated with the employee who took the leave.

#### Pay Code

The code associated with the leave.

# Pay Code Description

The name or description associated with the pay code taken by the employee.

# Leave Start Date

The date the employee began his/her leave.

# Leave End Date

The date the employee end his/her leave

# Expected Reporting Date

The date the employee planned to return to work.

#### Effective Leave Days

The number of days calculated based on Start Date and End Date.

# Reported Date

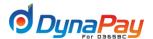

The actual date the employee returned to work.

#### Posted

The system will automatically populate this field after the entry is posted.

# • Is voided

The system will automatically populate this field after the entry is voided.

# • Created on

The system will automatically populate this field after the entry is created.

# Created By

The system will automatically populate this field after the entry is created.

# 3. Voiding a Leave Transaction

a) To begin voiding a leave transaction, highlight the associated entry and click the leave reference number.

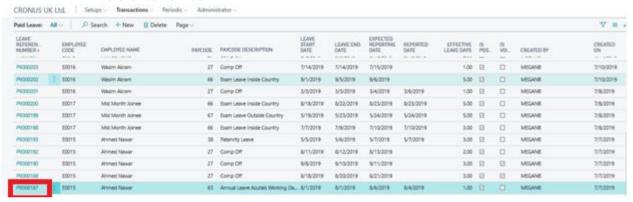

b) A new Pop screen will open , Enter the <Voided Date >< Voided Reason> and then press <Void > button

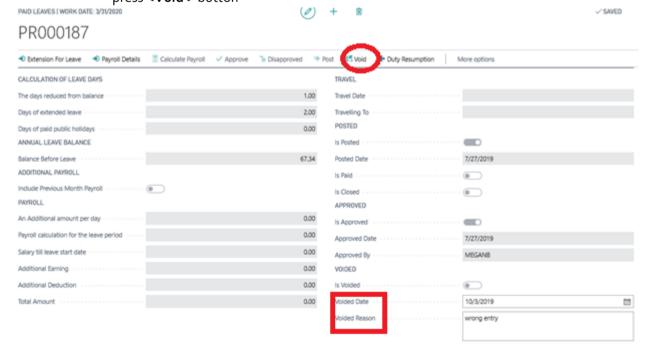

### • Voided Date:

Click the calendar icon to pick the effective void date.

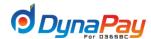

# • Reason:

Type the reason for the void

c) A confirmation pop-up screen like below would appear confirming the transaction has taken place.

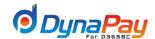

# 4. Unpaid Leave

**4.1** Employee Unpaid Leave Transactions represent transactions on employees' leaves taken without any pay. To start, go to DynaPay Home Page and locate the **Transactions** section. Click < **Unpaid Leaves**> to display the Employee Unpaid Leave Transactions Overview Screen.

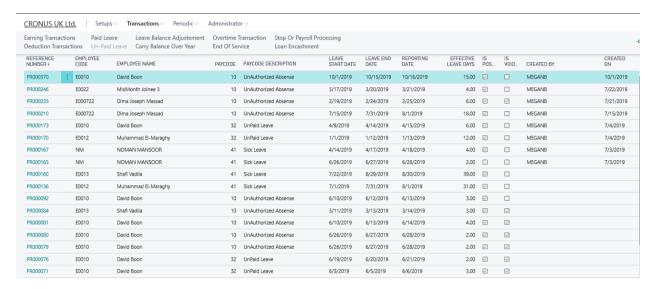

#### 4.2 Employee Unpaid Leave Transactions Overview Screen

A brief explanation for all column headers is listed below for easy reference.

#### a) Show Filter Pane:

The dropdown menu provides 3 options on displaying unpaid leave transactions under the Employee Unpaid Leave Transactions Overview screen.

All - displays all unpaid leave transactions found in the

**UnPosted** 

**Transactions** - displays all yet to be posted unpaid leave transactions

Posted

**Transactions** - displays ledger-posted unpaid leave transactions

# • Leave Reference Number

The system automatically assigns a leave number when an unpaid leave transaction entry is being created.

# • Employee Code

The dropdown menu displays all employees within an organization.

# Pay Code

The dropdown menu displays all pay codes related to unpaid leave transactions.

# Pay Code description

The system automatically populates this field with the matching description for the chosen leave code.

#### • Leave Start Date

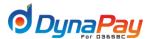

The date the employee begins to take his/her unpaid leave.

#### Leave End Date

The date the employee planned to be the last day of his/her unpaid leave.

#### • Effective Leave Days

The system automatically calculates the number of days after both the start date and end date are being entered. You may adjust this field with a different number if required.

#### Expected Reporting Date

System automatically set the expected date when the employee returns to work after both the start and end dates are entered.

#### Posted

The system will automatically populate this field after the entry is being posted.

#### Created on

The system will automatically populate this field after the entry is being created.

#### Created By

The system will automatically populate this field after the entry is being created .

#### Voided

The system will automatically populate this field after the entry is voided.

# 4.3 Creating an Unpaid Leave Transaction

To create an unpaid leave transaction, simply click the <+New> icon to start. A new entry with the automatically generated Leave Reference Number is created as displayed in the item highlighted in Blue below.

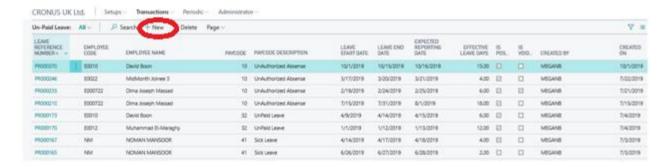

# 4.4 Adding or Modify an Unpaid Leave Transaction

- **a)** Populate or complete the following fields that are applicable to the unpaid leave transaction to start the process:
  - Employee Code
  - Pay Code
  - Leave Start Date
  - Leave End Date
  - Effective Leave Days

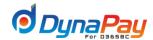

> An example on a newly created Unpaid Leave transaction.

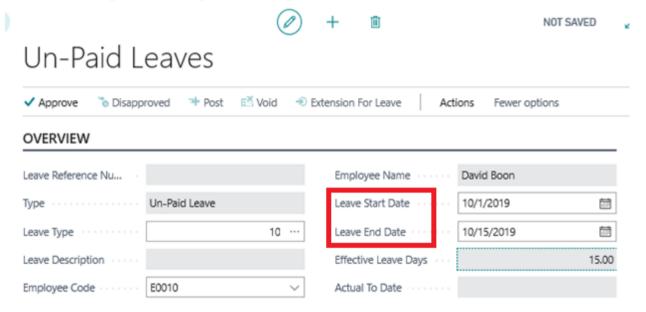

#### **GENERAL**

- b) Then click the < General tab > to input more details associated with the unpaid leave transaction.
- c) Before the unpaid leave transaction can be approved, it is crucial to enter the date the deduction is going to take place. Then fill out other details as required.
- d) When the required information has been entered, click < Approve > button. The < Approve > button would be deactivated when the transaction has been approved. And then the system will automatically populate the < Approved date > and < Approved by > fields after the entry are being created.
- e) Lastly, click < Post > to post the Unpaid Leave transaction onto the ledger.

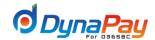

**Un-Paid Leaves** 

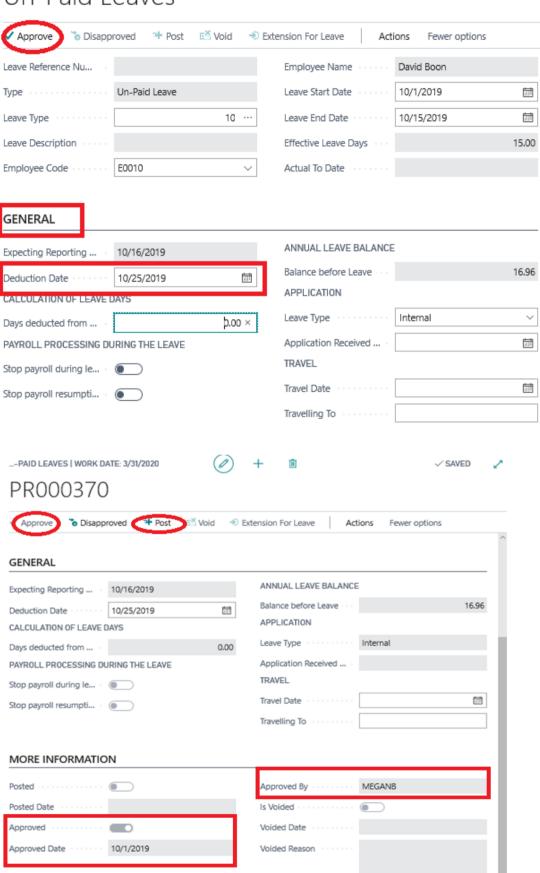

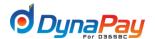

f) To check if the Unpaid Leave Transaction is posted successfully, choose <Posted transaction> from the dropdown menu on the top left hand corner for all posted entries to be displayed. Simply locate the posted entry and check if a checkmark is placed in the box under the Posted column.

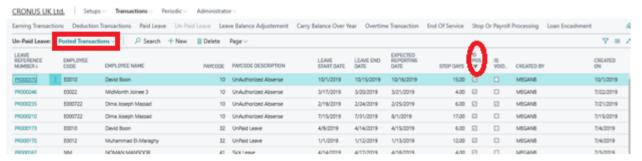

# g) Leave Extension

Employee can request human resources department to extend his leave after it has been posted.

- ✓ To extend posted unpaid leave, click **<Extension for Leave>** button.
- ✓ Extension screen will popup, create new record, set the new extended date of the leave and set the appropriate options for the extension.
- ✓ Balance deducted: the extended days will reduce the balance
- ✓ **Paid:** if the extension day's salary will be paid with the salary
- ✓ **Deduct from payroll:** if the extension day's salary will be deducted from the salary
- ✓ Check the effect of the extension from the **General tab** in the main screen

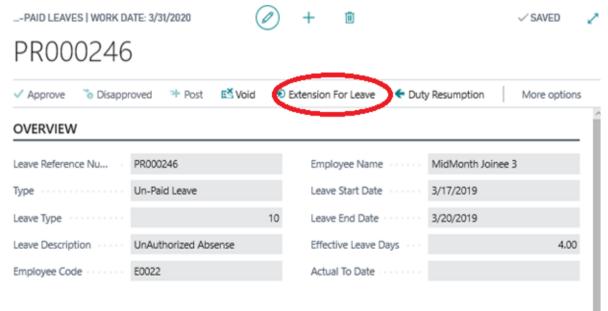

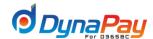

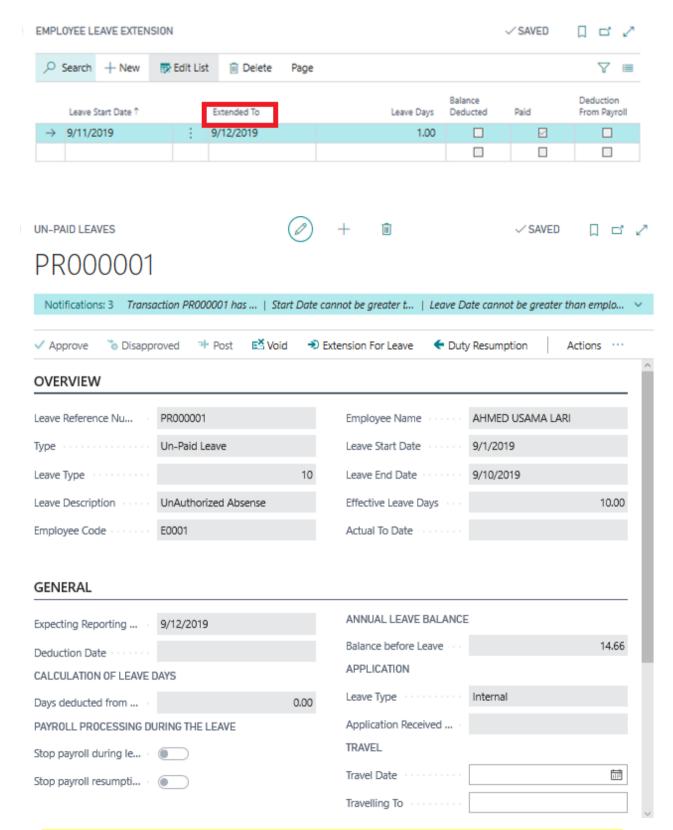

- ✓ As above the expecting reporting date has been updated with the new end date of the leave.
- ✓ Effective leave days has been increased with the extended days
- Days of extended leave was updated with the extended days

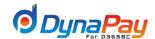

# h) Duty Resumption

The leave return date displays the actual day the employee returned to work.

- ✓ Click <Resumption Duty > button from the unpaid leave transaction
- ✓ Duty Resumption screen will popup, Pick the **Return date** from the calendar icon and click <Resume> Button.
- ✓ Return Date This field displays the return day.
- ✓ Employee cannot request for any other type of paid /unpaid leave without updating the resumption duty field (Return Date).
- ✓ The Return Date is applicable for all type of paid and unpaid leave.

# PR000370

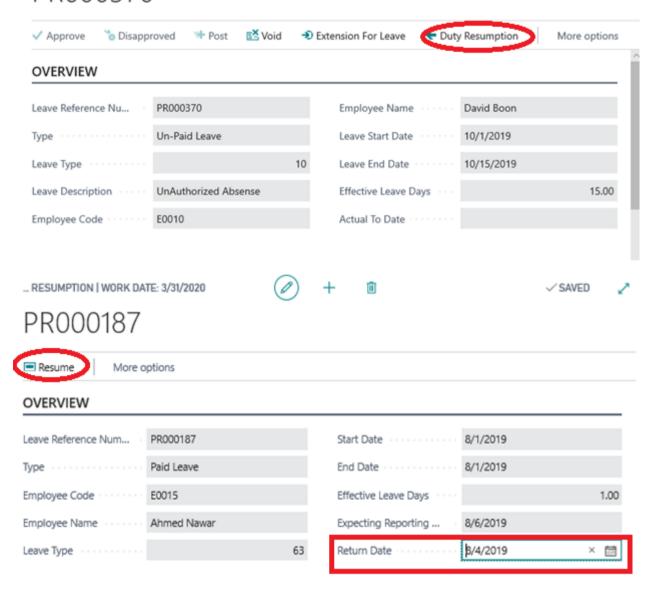

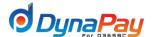

## 5. Leave Balance Adjustment

**5.1** Leave Balance Adjustment screen provides an easy and convenient way to adjust one or more related entries for a single or a group of employees. To start, go to DynaPay Home Page and locate the **Transactions** section. Click **<Leave Balance Adjustment>** to display the Leave Balance Adjustment Transactions Overview Screen.

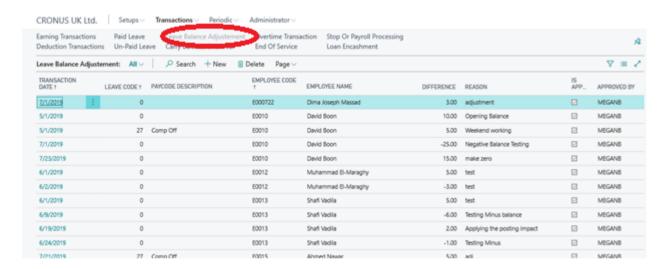

#### 5.2 Leave Balance Adjustment Transactions Overview Screen

A brief explanation for all column headers is listed below for easy reference.

#### • Transaction Date

This field is for capturing the date the entry is being created.

#### Pay Code

The dropdown menu displays all pay codes related to paid leave transactions.

#### Pay Code description

The system automatically populates this field with the matching description for the chosen leave code.

#### • Employee Code

The dropdown menu displays all employees within an organization.

#### Difference

A positive or negative number representing adding or subtracting of leave days is being entered in this field.

#### Reason

This field is for entering a reason explaining why a difference on the leave days has occurred.

#### Is Approved

The system will automatically populate this field after the entry is approved.

#### Approved By

The system will automatically populate this field after the entry is approved.

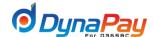

#### 5.3 Creating a Leave Balance Adjustment Transaction

To create a leave balance adjustment transaction, simply click the <+**New**> icon to start. A new entry is created as displayed in the item highlighted in bleu below.

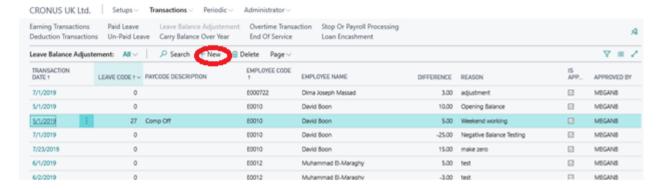

#### 5.4 Adding or Modify a Leave Balance Adjustment Transaction

Populate or complete the following fields that are applicable to the Leave balance Adjustment transaction to start the process:

- Transaction Date
- Employee Code
- Other Leave
- Difference
- Reason
- a) Below is an example on a newly created Leave Balance Adjustment transaction for **Annual leave**. Then, click **Approve**> to approve the transaction.

# Leave Balance Adjustement

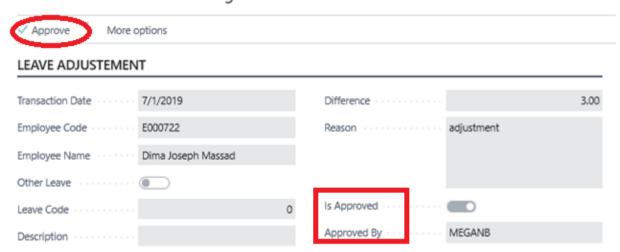

- ✓ Finally, the updates under **Approved By** and **Approved** would be displayed like above.
- b) Below is an example on a newly created Leave Balance Adjustment transaction for other type of leave.
  - ✓ Other Leave

Populate the **Other leave** field and select the pay code from the drop down menu that are applicable to the Leave balance Adjustment transaction to start the process:

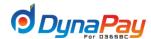

- ✓ Then, click < Approve > to approve the transaction.
- ✓ Finally, the updates under Approved By and Approved would be displayed like above.

# Adjustment For E0010 On Leave Code 27 - Comp

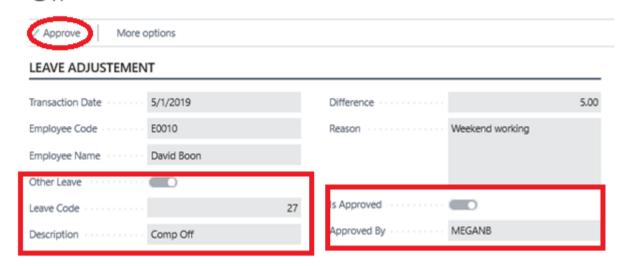

Finally, the updates under Approved By and Approved would be displayed like above.

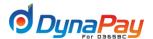

## 6. Carry Balance Over Year

**6.1** Carry Balance Over Years screen provides a snapshot on carried over leave for one or more employees within the company. To start, go to DynaPay Home Page and locate the **Transactions** section. Click **Carry Balance over Years** to display the Carry Balance Over Years Return Overview Screen.

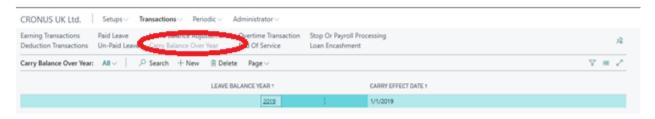

#### 6.2 Carry Balance Over Overview Screen

This screen provides up-to-date information on all employees with carried over leave within the company.

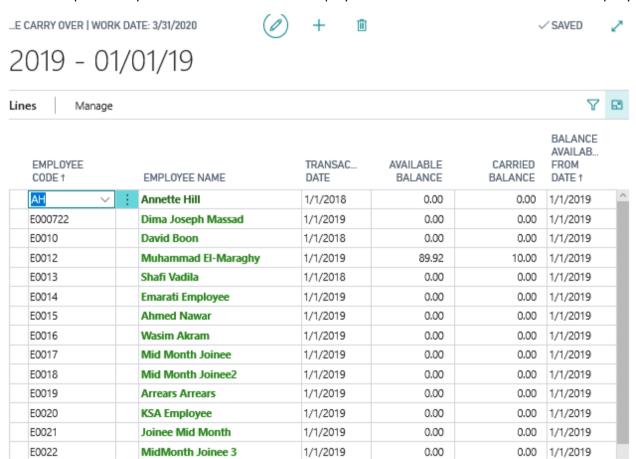

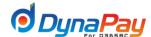

## 7. Overtime Transaction

**7.1** Overtime transactions represent all working hours/days accumulated on top of the regular working hours/days for employees. To start, go to DynaPay Home Page and locate the **Transactions** section. Click <**Overtime Transactions**> to display the Overtime Transactions Overview Screen.

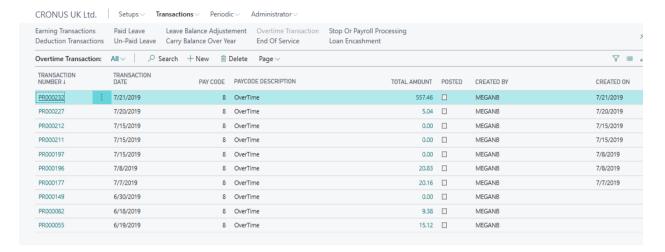

#### 7.2 Overtime Transactions Overview Screen

A brief explanation for all column headers is listed below for easy reference.

#### a) Show filter Pane:

The dropdown menu provides 3 options on displaying overtime transactions under the Overtime Transactions Overview screen.

All - displays all overtime transactions found in the system

**UnPosted** 

**Transaction** - displays all yet to be posted overtime transactions

**Posted** 

**Transaction** - displays ledger-posted overtime transactions

#### Transaction Number

The system automatically assigns a payroll transaction number when an overtime transaction entry is being created.

#### ✓ Transaction Date

Posting date for the particular overtime transaction is entered here.

#### ✓ Pay Code

The dropdown menu displays all pay codes related to overtime transactions.

#### ✓ Pay code Description

An explanation or name for the overtime transaction is entered in this field.

#### ✓ Total Amount

## ✓ Transaction Type

The system automatically displays the matching description for the chosen pay code.

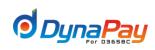

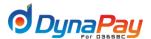

#### ✓ Posted

The system will automatically populate this field after the entry is being posted onto the ledger.

#### ✓ Expense

This field is populated by a checkmark to classify the overtime transaction as an expense as well.

#### 7.3 Creating an Overtime Transaction

To create an overtime transaction, simply click the <+**New**> icon to start. A new entry with the automatically generated Transaction Number is created as displayed in the item highlighted in bleu below.

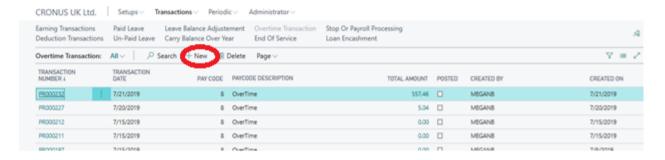

#### 7.4 Adding or Modify an Overtime Transaction

Populate or complete the following fields that are applicable to the overtime transaction to start the process:

- Pay Code
- Description
- Expense
- Part of the salary
- Transaction Date
- The example below is for adding an overtime transaction.

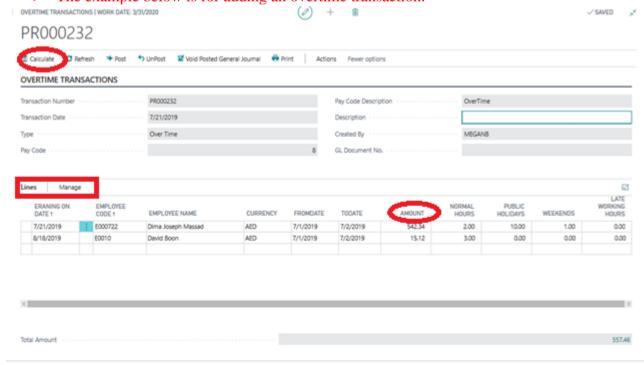

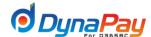

a) Click < Lines> Tab to proceed.

Populate or complete the following fields to go to the next step:

- ✓ Earning Date enter the earning date using the calendar
- ✓ Employee Code use the dropdown menu to locate the employee
- ✓ From Date the starting date for the overtime transaction.
- ✓ To Date the ending date for the overtime transaction.
- ✓ Normal Hours the extra working hours during the normal working days
- ✓ Public Holiday the working hours during the public holidays
- ✓ Weekends the working hours during the off working days
- ✓ Late Working Hours- the working hours during the late working hours
- ✓ Press < Calculate > button to calculate amount of overtime transaction.
- ✓ Click <**Post**> to post the item onto the ledger. A confirmation pop-up screen like below would appear as well. Simply click <**OK**> to close the pop-up screen.

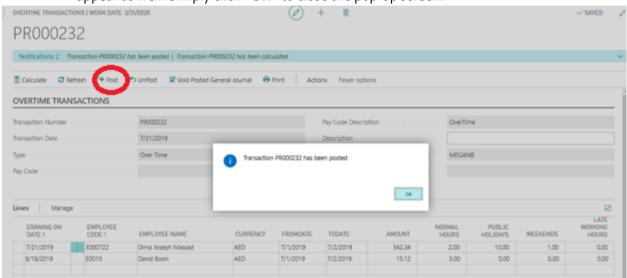

• The **Posted** field is now populated by a checkmark. You have just completed all the necessary steps to add an overtime transaction onto the payroll system. Now, you may close all the other opened screens before moving onto the next transaction or exiting the program.

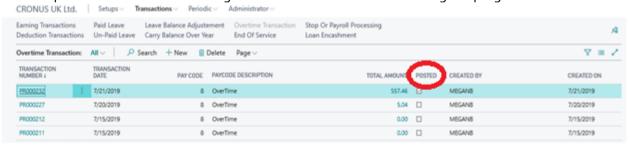

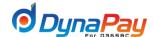

#### 8. End of Service

**8.1** End of service transaction represent the calculation of End of service payment in case of leaving the company (resignation or termination). To start, go to DynaPay Home Page and locate the **Transactions** section. Click **<End of service** > to display the End of service Transactions Overview Screen.

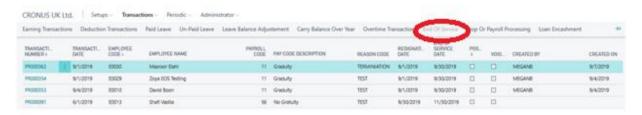

#### 8.2 End of service Overview Screen

A brief explanation for all column headers is listed below for easy reference.

#### a) Show filter Pane:

The dropdown menu provides 3 options on displaying overtime transactions under the Overtime Transactions Overview screen.

All - displays all overtime transactions found in the system

**UnPosted** 

**Transaction** - displays all yet to be posted overtime transactions

**Posted** 

**Transaction** - displays ledger-posted overtime transactions

#### • Transaction Number

The system automatically assigns a payroll transaction number when an End of service transaction entry is being created.

#### Transaction Date

Posting date for the particular end of service transaction is entered here.

## Pay Code

The dropdown menu displays all pay codes related to end of service transactions.

#### Pay code Description

An explanation or name for the overtime transaction is entered in this field.

#### Reason Code

A reason for the End of service

#### • Resignation Date

Pick from the calendar icon the date of resignation for the employee

#### • End of service Date

Pick from the calendar icon the last working date the calculation of End of service taken place.

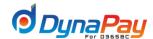

#### Posted

The system will automatically populate this field after the entry is being posted onto the ledger.

#### Voided

The system will automatically populate this field after the entry is voided.

### 8.3 Creating an End of service Transaction

To create an end of service transaction, simply click the <+**New**> icon to start. A new entry with the automatically generated Transaction Number is created as displayed in the item highlighted in bleu below.

#### 8.4 End of service Overview Screen

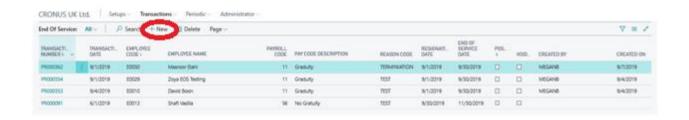

#### 8.5 Adding or Modify an O End of service Transaction

Populate or complete the following fields that are applicable to the End of service transaction to start the process:

- Transaction Date
- Employee Code
- Pay Code
- Reason Code
- Resignation Date
- End of service Date

Afterwards press the button "Calculate".

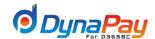

## PR000362

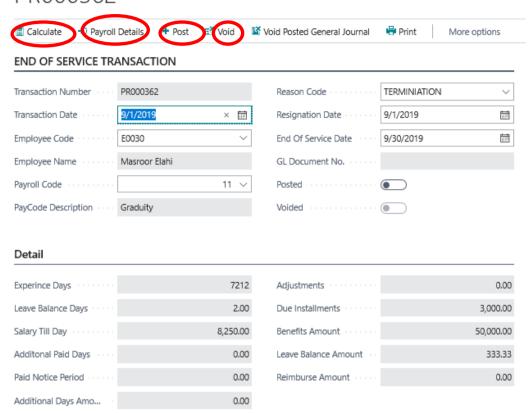

#### **Click Detail Tab**

#### **Experience Days**

It displays total experience days taken into account for the calculation of EOS benefit amount. It comes automatically once calculate button is pressed.

#### **Leave Balance Days**

Leave balance displays leave not utilized.

#### Salary till Date

This field shows the salary amount to be paid along with EOS and Leave balance amount.

#### **Additional paid days**

This field is used to put additional paid day's in addition normal paid days. Having put the additional paid days, press Enter, amount gets calculated automatically and subsequently gets added into total.

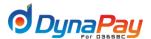

#### Paid notice period

This field is used to put paid notice period.

#### **Additional Days Amount**

To feed additional amount which gets added to total amount once amount is put and then "Enter" is pressed.

#### **Adjustment**

This field is used to do manual adjustment. Amount gets either added or deducted from Total amount, once amount is put in and enter button is pressed subsequently.

#### **Due Installment**

This field gets filled automatically if any installment is due fort he employee concerned. "Total" field gets adjustment accordingly.

#### **Benefit Amount**

This field displays the EOS benefit amounts. It comes automatically having got calculated as per equation set for the selected pay code in the set up of EOS.

#### **Leave Balance amount**

Leave balance amount comes as per the calculation set for the same at the set up for pay code EOS accrue at General tab

#### **Reimburse Amount**

If any amount is to get reimbursed from employee gets displayed here and total field gets adjusted accordingly.

#### **Total Amount**

This field displays the amount comes after addition of EOSbenefit amount, Leave balance amount and salary till date.

In order to view the EOS, salary and Leave balance amount press button < Payroll Details>. A new Screen will pop up as shown below :

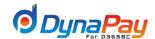

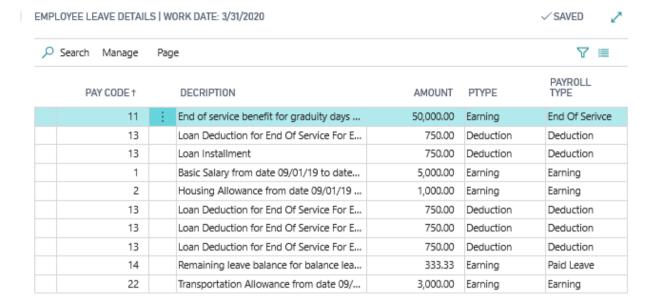

Having done the process, press button **post** to have financial effects.

Posted transaction can be voided through **void** button.

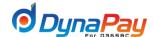

## 9. Stop or Payroll Processing

Stop or Process Salary is a feature that enables payroll processing for one or more employees to be stopped or processed in one screen. To start, go to DynaPay Home Page and locate the **Transactions** section. Click **<Stop or Process Salary>** to display the Stop or Process Salary Overview Screen.

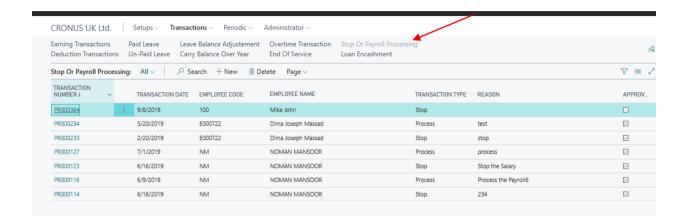

#### **Stop or Payroll Processing Overview Screen**

To stop or process salary, populate the fields accordingly.

A brief explanation for all column headers is listed below for easy reference.

#### **Transaction Number**

The system automatically generates the transaction number when a stop or process salary request is created.

#### **Transaction Date**

This field is for capturing the date the entry is being created.

#### **Employee Code**

The dropdown menu displays all employees within an organization for easy access on creating a stop or process salary request.

#### **Employee Name**

The system automatically populates the field with the matching employee number.

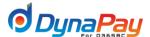

#### **Transaction Type**

The dropdown menu offers 2 transaction types to pick:

Stop – a request to put a stop on payroll processing

Process - a request to initiate payroll processing

#### Reason

This field captures the explanation or reason for the stop/process request.

#### **Approved**

The system will automatically populate this field after the entry is approved.

#### **Creating a Stop or Payroll Processing Request**

To create a stop or process salary request, simply click the <+**New**> icon to start. A new entry is created as displayed in the item highlighted in Blue below.

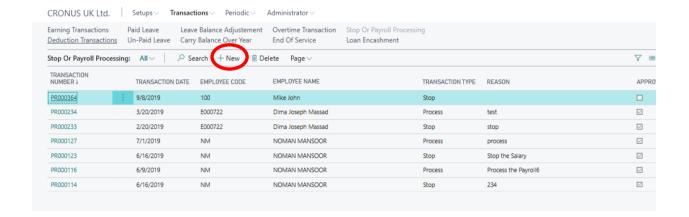

Populate or complete the following fields that are applicable for initiating a stop or process salary request.

**Employee Code** 

Transaction Date

**Transaction Type** 

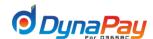

#### Reason

The screen below is an example of an initiation on Stop Salary request.

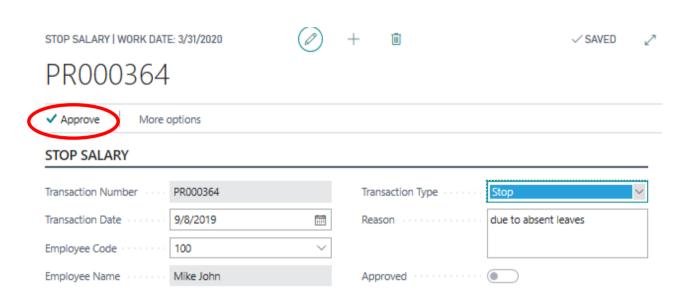

Click **Approve**> to approve the request. The approved request is now updated with a checkmark under the **Approved** column as displayed below.

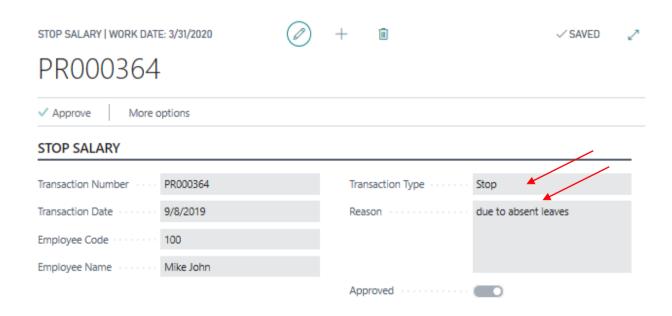

The screen below is an example of an initiation on Process Payroll.

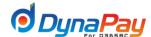

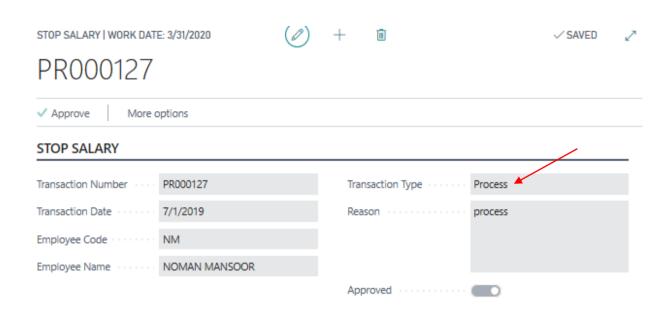

Click **Approve**> to approve the request. The approved request is now updated with a checkmark under the **Approved** column as displayed below.

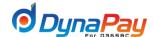

#### 10. Loan Encashment

Loan encashment is a feature that allows adjustment on loan repayment amount to be conducted manually. To start, go to DynaPayr Home Page and locate the **Transactions** section. Click **<Loan Encashment>** to display the Loan Encashment Overview Screen.

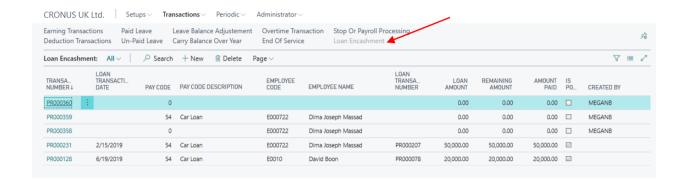

#### Loan Encashment Overview Screen

A brief explanation for all column headers is listed below for easy reference.

#### **Transaction Number**

The system automatically populates the field when a new loan encashment request is created.

#### **Loan Transaction Date**

Click the calendar icon to pick the transaction date for the loan encashment request.

#### **Pay Code**

The system automatically populates this field after the respective loan reference has been picked.

#### **Employee Code**

The dropdown menu provides a list of employees within the organization.

#### Loan Transaction number

The dropdown menu provides all loan references associated with the employee.

#### **Loan Amount**

The system displays the loan amount associated with the employee

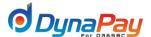

#### **Remaining Amount**

The system automatically calculates and displays the loan balance to be repaid.

#### **Amount Paid**

The system automatically calculates and displays up-to-date amount the employee has repaid since loan inception.

#### **Posted**

The system automatically populates the field when the request has been posted.

#### **Note**

This field captures any notes or comments attached with the request.

#### **Creating a Loan Encashment Request**

To create a loan encashment request, simply click the <+**New**> icon to start. A new entry is created as displayed in the item highlighted in Blue below.

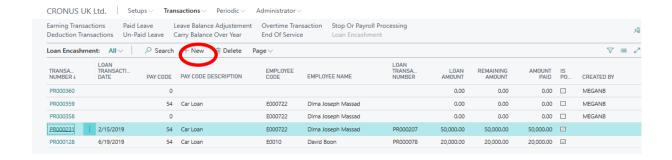

Populate or complete the following fields that are applicable for initiating a loan encashment request.

**Transaction Date** 

Pay Code

**Employee Code** 

Loan Transaction Number

**Note** 

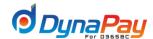

Click Lines tab to select the installments which will be cashed and then click <**Post>** to post the Loan Encashment request.

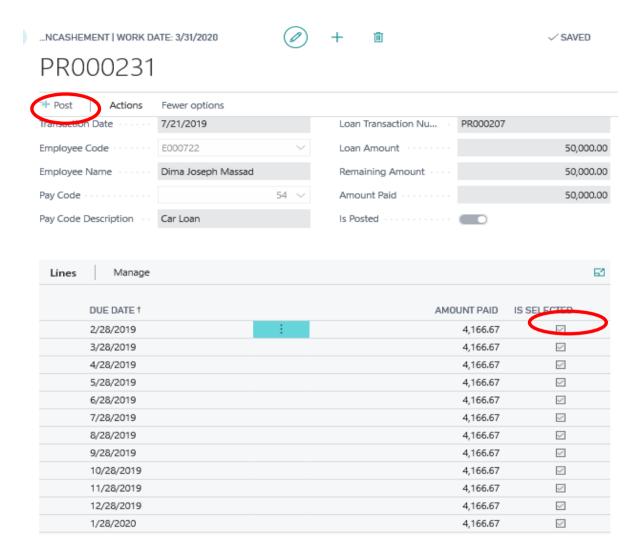

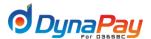

## c. PERIODIC SECTION

## 1. Payroll Process

Processing payroll is the final step to monthly payroll preparation before posting and creating payroll voucher.

Processing payroll will calculate all the transactions related to the employee during the period (i.e. month) and calculate the effect of each such as any special benefits applied to the employee, deductions, absence, unpaid leaves and so forth.

There is no restriction to how many times payroll can be processed until the salary sheet is confirmed.

Salary can no longer be processed after the payroll voucher is created or the payroll period has been closed.

**Note:** Creating the voucher and closing the month are two different functions; they will be discussed later in this manual.

#### **Processing Payroll**

To start, go to DynaPay Home Page and locate the **Periodic** section. Click < **Payroll Process** > to display the Process Payroll Overview Screen.

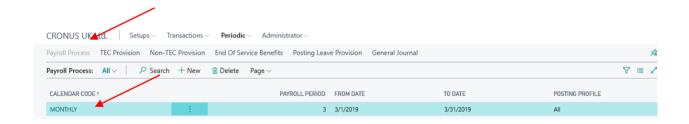

#### **Payroll Process Overview Screen**

A brief explanation for all column headers is listed below for easy reference.

#### **Calendar Code**

This field displays Payroll Calendar code

#### **Payroll Period**

This field displays the month of the calendar which system have to calculate the payroll .

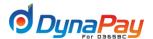

#### **From Date**

The date on a calendar period begins

#### To Date

The date on a calendar period ends

#### **Posting Profile**

Populate this field using dropdown menu to choose the Payroll Posting Profile.

To begin, click the Calendar Code for the purpose of payroll processing. (Note:Payroll processing for each calendar that exists in the company is required.)

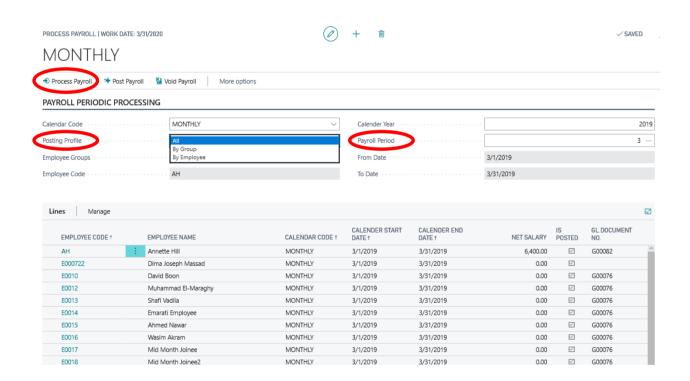

Click < Payroll Periodic Processing > tab

Select the appropriate posting profile from the dropdown menu.

All: pick this option to process payroll for all employees

Overview Screen.

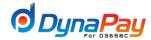

By Employee: pick this option to process payroll for one employee **Group**: pick this option to process payroll for a group of employees. (Note: Group is being assigned to the employee from the Employee Master Screen) If the posting profile selection is All, the employee Group and Code are disabled. If the posting profile selection is By Employee, Pick the employee code from the dropdown list that will be selected from Employee Master. If the posting profile selection is Group, Pick the group Code from the dropdown list that will be selected from Employee Group Master. **Payroll Period** This field displays the month of the calendar which system have to calculate the payroll. Click < Process Payroll > button to begin the payroll processing. If applicable, click < Send email> to send details of the pay slip by email to the employee. (This step should ONLY be carried out after the payroll is verified, confirmed and posted to finance.) Note: Repeat the procedure calendarsuntil allare processed. Click <Lines> Tab To check the payroll salary details for each employee, Click< Lines> to display the Employee Payroll Transactions

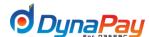

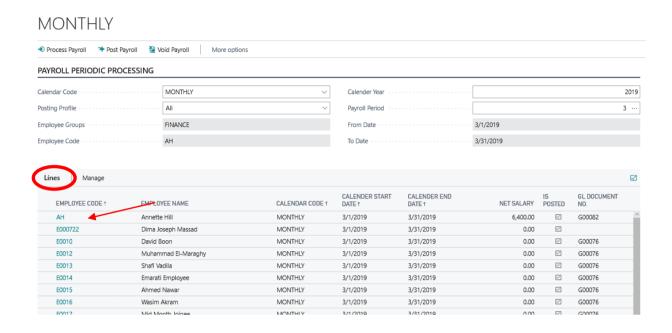

Employee's details can be retrieved by selecting employee Code as shown below, in our example, we select employee Code AH.

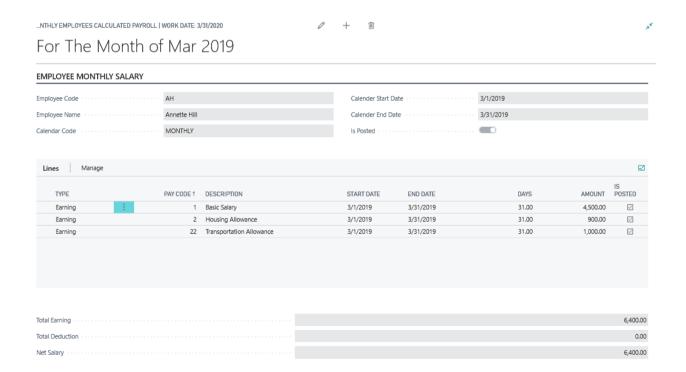

#### **Creating Payroll Voucher**

After reviewing Payroll details for all employees, click < Post Payroll > button to be posted to General Ledger.

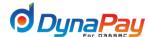

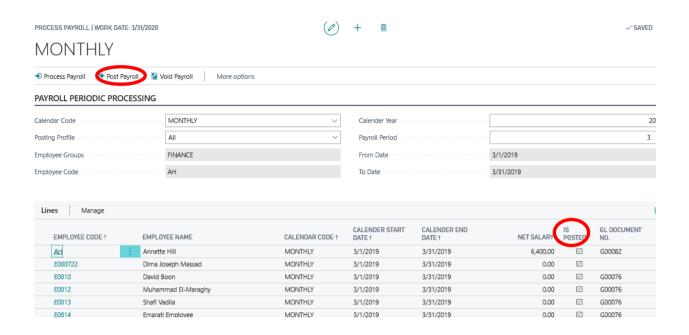

#### Is Posted

The system automatically populates the field when the payroll transaction has been posted and a new GL Document No. will be generated.

If necessary, click < Send email> to send details of the pay slip separately by email to each of the selected employee.

To print the pay slip of the selected employee, simply click < Print > button to do so.

#### 1. TEC Provision

To Start, go to **DynaPay Home Page** and locate the **Periodic** section. Click **TEC Provision** to display the ticket Provision Overview Screen.

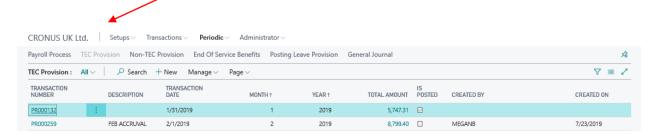

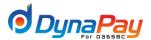

#### 2. Tec Provision

A brief explanation for all column headers is listed below for easy reference.

#### **Transaction Number**

Unique identification number which comes automatically.

#### Description

This field is used for the description of the transaction, like Ticket provision for specific period.

#### **Transaction Date**

Date till the liability is created.

#### Month

This is the month of the year for calculating Ticket provision.

#### Year

This is the calendar year for calculating Ticket provision

#### **Total Amount**

This field displays the total Ticket liability amount for all employees for the selected month.

#### Is Posted

This check box automatically select once the transaction gets posted.

#### **Created By**

The system will automatically populate this field after the entry is created.

#### Created on

The system will automatically populate this field after the entry is created.

#### **Creating TEC Provision**

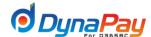

To create a TEC provision, simply click the <+**New**> icon to start. A new entry is created as displayed in the item highlighted in Blue below.

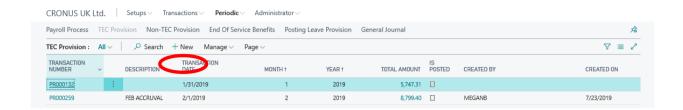

#### **TEC Provision Details Screen**

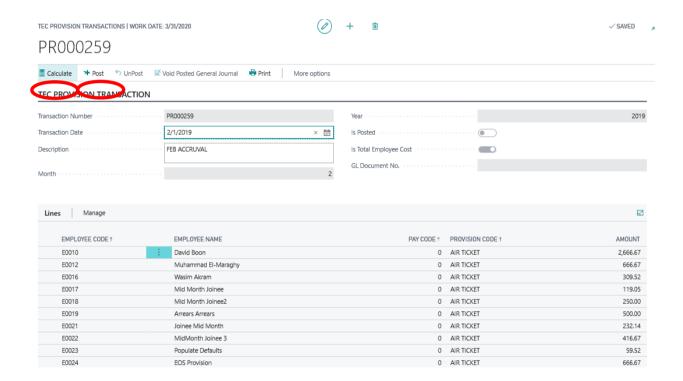

Click < Calculate > button to generate TEC provision for all employee for the selected month.

#### **Field description**

#### **Employee Code**

This is employee Id for all the employee for whom leave liability has been created due to **Generate** button.

#### **Pay Code**

This field displays the pay code associated with the Provision item.

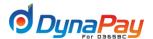

#### **Provision Code**

This field displays Provision Code associated with the Ticket

#### **Total Amount**

This field displays the total Ticket liability amount for all employees for the selected month.

All the fields get filled automatically due to action of **Calculate** Button.

The TEC provision calculation and ledger will be created based on the provision setup as mentioned in the setup section below:

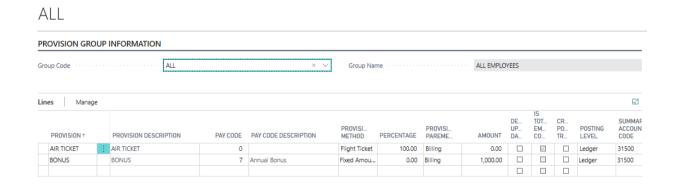

The last step after verification is to post the TEC provisions.

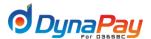

## 3. Non-Tec Provision

To Start, go to **DynaPay Home Page** and locate the **Periodic** section. Click **<Non-TEC Provision>** to display the Non-Tec Provision Overview Screen.

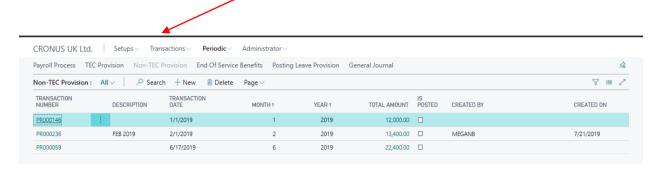

#### **Non-TEC Provision Overview Screen**

A brief explanation for all column headers is listed below for easy reference.

#### **Transaction Number**

Unique identification number which comes automatically.

#### Description

This field is used for the description of the transaction, like Ticket provision for specific period.

#### **Transaction Date**

Date till the liability is created.

#### Month

This is the month of the year for calculating Ticket provision.

#### Year

This is the calendar year for calculating Ticket provision

#### **Total Amount**

This field displays the total Non-TEC liability amount for all employees for the selected month.

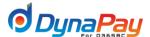

#### Is Posted

This check box automatically select once the transaction gets posted.

#### **Created By**

The system will automatically populate this field after the entry is created.

#### Created on

The system will automatically populate this field after the entry is created.

#### **Creating Non-TEC Provision**

To create a Non-TEC provision (Annual Bonus, Health Club, Bonus etc...), simply click the <+**New**> icon to start. A new entry is created as displayed in the item highlighted in Blue below.

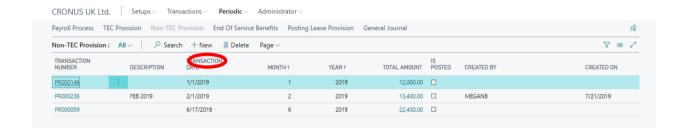

#### **Non-TEC Provision Details Screen**

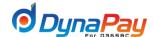

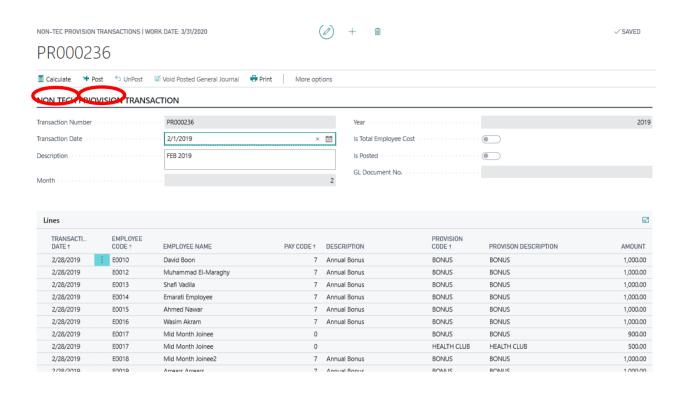

Click < Calculate > button to generate Non-Tec provision for all employee for the selected month.

#### **Field description**

#### **Employee Code**

This is employee Id for all the employee for whom leave liability has been created due to Generate button.

#### **Pay Code**

This field displays the pay code associated with the Non-Tec Provision item.

#### **Provision Code**

This field displays Provision Code associated with the Non-Tec (Bonus, Health club ...)

#### **Total Amount**

This field displays the total Non-Ticket liability amount for all employees for the selected month.

All the fields get filled automatically due to action of **Calculate** Button.

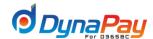

The Non-TEC provision calculation and ledger will be created based on the provision setup as mentioned in the setup section below:

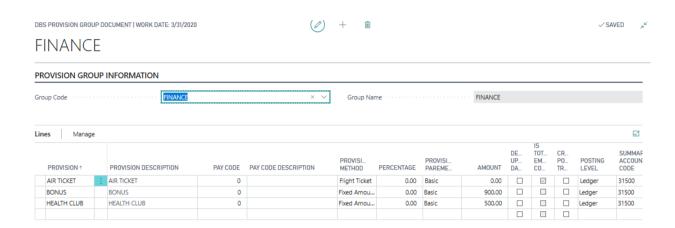

The last step after verification is to post the Non-Tec provisions.

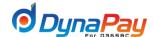

## 4. End of Service Benefits

To Start, go to **DynaPay Home Page** and locate the **Periodic** section. Click **<End of service Benefits>** to display the EOS Provision Overview Screen.

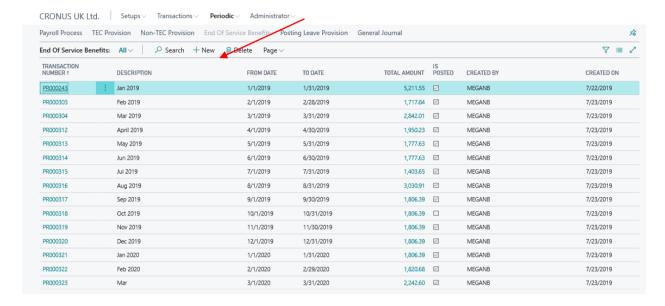

#### **End of Service Benefit Overview Screen**

A brief explanation for all column headers is listed below for easy reference.

#### **Transaction Number**

Unique identification number which comes automatically.

#### Description

This field is used for the description of the transaction, like End of service provision for specific period.

#### From Date

This is start date for calculating the provision. (Like from 01-01-2019)

#### To date

This field is used to put date up to which provision is to get calculated (like 31-1-2019).

#### **Total Amount**

This field displays EOS liability amount from date of joining till the date in Transaction Date field.

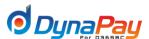

#### Is Posted

This check box automatically selects once the transaction gets posted.

#### **Created By**

The system will automatically populate this field after the entry is created.

#### Created on

The system will automatically populate this field after the entry is created.

#### **Creating End of Service Benefit**

To create End of service Benefit, simply click the <+**New**> icon to start. A new entry is created as displayed in the item highlighted in Blue below.

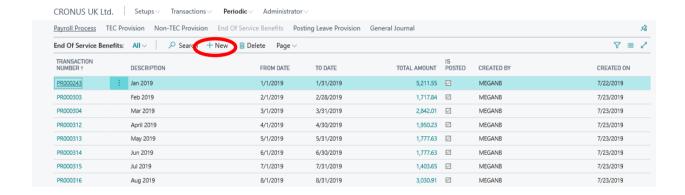

#### **End of Service Benefit Details Screen**

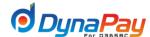

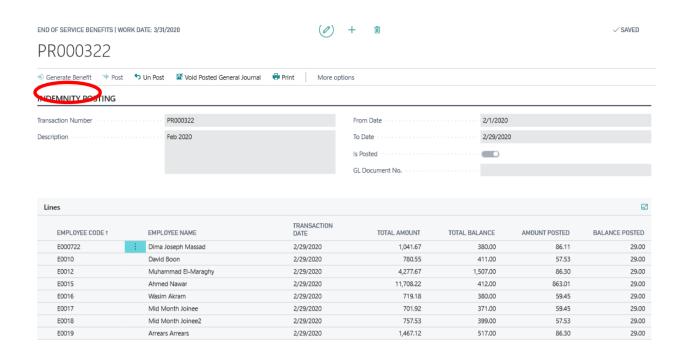

Click < Generate Benefit > button to generate EOS Provision for all employee for the selected period.

#### **Field description**

#### **Employee Code**

This is employee Id for all the employee for whom leave liability has been created due to **Generate** button.

#### **Transaction Date**

Date till the liability is created.

#### **Total Amount**

This field displays EOS liability amount from date of joining till the date in Transaction Date field.

#### **Total Balance**

This field shows total service Days from joining date to "transaction date" mentioned in the header section of form. (Lets 31-10-2010 then total balance are 153, if date of joining is 01-06-2010).

#### **Amount Posted**

This field shows the amount which gets realized during period "From date" and "To Date" mentioned in Header section. It gets calculated by deducting Total amount from current record to the Total amount of previous record.

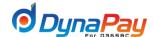

#### **Balance Posted**

The service Days for which Amount is posted is shown in this field. Like in instance mentioned above it would be 29.

All the fields get filled automatically due to action of **Generate** Button.

Mode of calculation subject to setup of **Benefit profile** attached with employee.

Benefit profile setup is done in EOS setup and that too in line with the UAE labor laws.

In order to view the equation, go to DynaPAy home page → Setups → End Of Service Setup

## A form gets opened

Select pay code (50) EOS Provision→ Press the <Benefit Levels>button then press<Benefit Level Details >

| Maximum Limit Equation Card                                         | Accured Leave Equation | → Benefit Levels                   | Perm        | ission Deperication      |
|---------------------------------------------------------------------|------------------------|------------------------------------|-------------|--------------------------|
| END OF SERVICE BENEFITS                                             |                        |                                    |             |                          |
| Type End Of Se                                                      | ivce                   | Label · · · · · · · ·              |             |                          |
| Pay Code · · · · · · · · · ·                                        | 50                     | Short Name · · · · ·               |             |                          |
| Description · · · · EOS-Provi                                       | sion                   | Deduction Type · · ·               | · · · · · o | thers                    |
| CENIEDAI                                                            |                        |                                    |             |                          |
| GENERAL Minimum Of Service V                                        | 0.00                   | ACCURED LEAVE                      |             |                          |
| Minimum Of Service Y                                                | 0.00                   | ACCURED LEAVE Accured Leave Provis | si          | 14 ∨                     |
| Minimum Of Service Y  Use the current benef                         | 0.00                   |                                    |             | 14 V                     |
| Minimum Of Service Y  Use the current benef                         | 0.00                   | Accured Leave Provis               | si A        | nnual Leave-Working days |
| Minimum Of Service Y  Use the current benef  Include Full Notice Pe | 0.00                   | Accured Leave Provis               | si A        | nnual Leave-Working days |

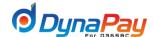

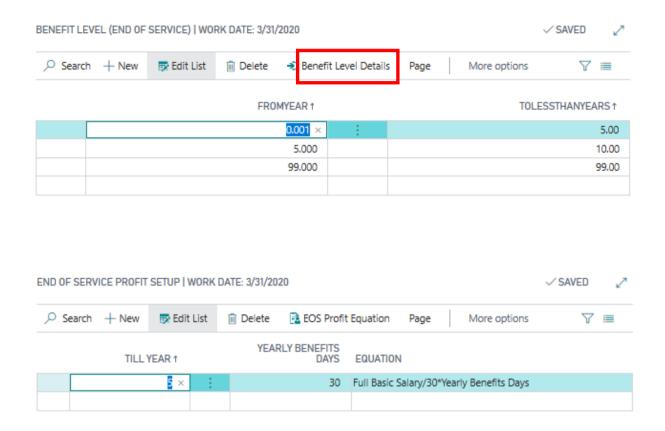

If basic salary (as required in equation) is 100. Employee joining day is 01-06-2010. Lets EOS provision is to be calculated from 01-06-2010 to 31-10-2010(for 153 days).

As per equation total amount would be calculated for the fraction of year in proportion to the period of service.

So calculation would be- [(100/26)\*15\*/2]153/365=12.09

**Total amount-12.09**(as in the above screen shot for employee 7272)

**Total Balance-** This field shows total service Days from joining date to "To date" mentioned in the header section of form. (Lets 31-10-2010 then total balance are 153, if date of joining is 01-06-2010).

**Amount posted-** This field shows the amount which gets realized duringperiod "**From date**" and "**To Date**" mentioned in Header section. It gets calculated by deducting Total amount from current record to the Total amount of previous record.

**Balance Posted**- The service Days for which Amount is posted IS shown in this field. Like in instance mentioned above it would be 153.

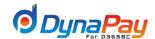

As in the case of Leave provision, press the **Post** button to post the transaction and view the GL Document number created through General Journal under Periodic Section.

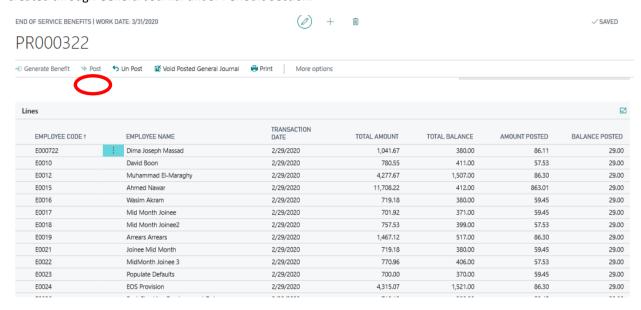

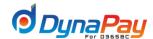

# 5. Posting Leave Provision

Provisions are important to figure out liability of organization.

To Start, go to **DynaPay Home Page** and locate the **Periodic** section. Click **Posting Leave Provision** to display the Leave Provision Overview Screen.

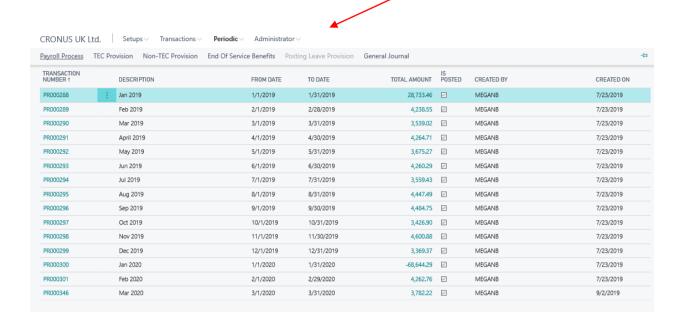

# **Posting Leave Provision Overview Screen**

A brief explanation for all column headers is listed below for easy reference.

#### **Transaction Number**

Unique identification number which comes automatically.

# Description

This field is used for the description of the transaction, like leave provision for specific period.

#### **From Date**

This is start date for calculating the provision. (Like from 01-01-2019)

#### To date

This field is used to put date up to which provision is to get calculated (like 31-1-2019).

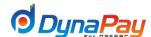

### **Total Amount**

This field displays leave liability amount from date of joining till the date in **Transaction Date** field.

#### Is Posted

This check box automatically select once the transaction gets posted.

### **Created By**

The system will automatically populate this field after the entry is created.

#### Created on

The system will automatically populate this field after the entry is created.

#### **Creating Leave Provision**

To create a Leave provision, simply click the <+**New**> icon to start. A new entry is created as displayed in the item highlighted in Blue below.

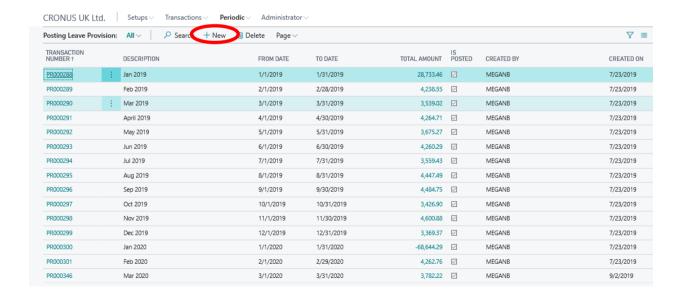

## **Leave Provision Details Screen**

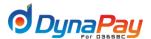

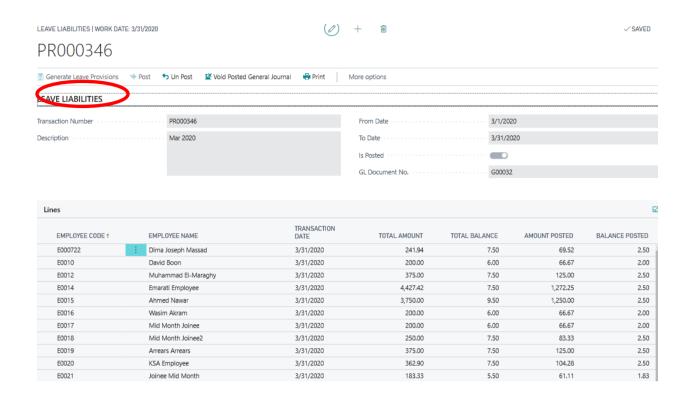

Click < Generate Leave Provision > button to generate Leave provision for all employee for the selected period.

# Field description

## **Employee Code**

This is employee Id for all the employee for whom leave liability has been created due to **Generate** button.

## **Transaction Date**

Date till the liability is created.

#### **Total Amount**

This field displays leave liability amount from date of joining till the date in Transaction Date field.

## **Total Balance**

This field displays total accumulated leave days from date of joining till the date in **Transaction Date** field. (**Note: System calculates accumulated leave days, irrespective of leave taken during this duration.)** 

#### **Amount Posted**

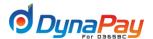

This field displays the leave liability amount during the period for which transaction is created at Header section of the form. (Between "from date" to "To date" at header level).

#### **Balance Posted**

This field displays the Leave days balance during the period. (I.e. each month= 2.5 days)

All the fields get filled automatically due to action of Generate Button.

### Calculation

#### **Total balance**

Let joining date is 15-02-2019. Employee leave entitlement is 30 day per day. Transaction is to be created from 15-02-2019 to 31-3-2020 (410 days). Calculation will get done as per the **Benefit profile** selected for the employee on **Employee master at payroll parameter tab**.

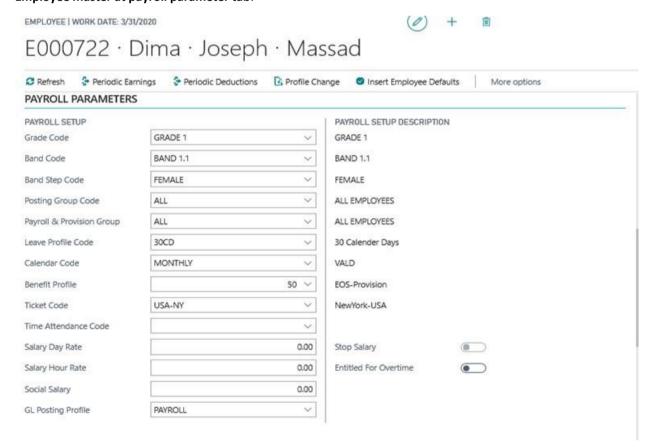

Amount will get calculated as per the equation set for the benefit code selected (Code 50)

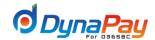

Equation of benefit code can be seen through

Setup < EOS Setup < Select pay code (Code 50) and then go to General Tab

### 50 - EOS-Provision Maximum Limit Equation Card Accured Leave Equation Benefit Levels Permission Deperication .... **END OF SERVICE BENEFITS** Label · · · · · · · · · · · · · End Of Serivce Pay Code 50 Short Name ..... EOS-Provision × Others Description · · · · · · · · · Deduction Type · · · · · · · **GENERAL** ACCURED LEAVE Minimum Of Service Y... 0.00 14 🗸 Accured Leave Provisi... Use the current benef... Annual Leave-Working days Accured Leave Provisi... Include Full Notice Pe... (Full Basic Salary/Default Work Accured Leave Equati... Calculate for part of t... Days)\*Leave Days MAXIMUM LIMIT Standard Equation

Equation can be set as per requirement

If basic salary is 1,000 AED.

Total liability Amount from 15-2-2019 to 31-3-2020 (410 days) 410/30\*leave days or Total balance

**Total balance** Leave entitlement/365\*total days from joining to till 31-3-2020. (30/365\*410= 33.69863)

So **Total Amount** is 1000/30\*7.5= 460.5479

**Amount Posted**- This amount shows liability realize during 01-07-2010to 31-10-2010. This comes either by deducting Total amount from amount realized from joining to one day before start date of transaction i.e. from 01-06-2010 to

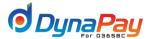

30-06-2010 or deducting Total amount of current transaction from total amount of transaction created just before the current transaction.

Here, leave from 01-06-2010 to 30-06-2010 is 70/365\*30=5.753 Amount- 120/30\*5.753= 23.01

**So amount posted** = 117.367-23.01=94.35 **Balance posted**- 29.342-5.753= 23.589

If transaction is created from 1/11/2011 to 30/11/2011

Total amount=140.38

Total balance- 35.096

Amount posted=Total amount- Total amount from Previous transactionl.e. 140.38-117.3667=23.013

Balance posted-Total balance -Total balance from previous transaction35.096-29.342=5.753

Once the transaction gets generated at line section, press <**Post**> button and a GL document No will be created. Created GL Document No. can be viewed through General Journal under Periodic Section

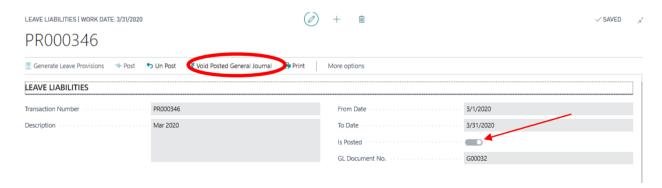

Posted transaction can be voided by selecting <Void Posted General Journal > button

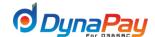

# 6. Wages Protection System

To complete the final salary process, we have to prepare the WPS bank transfer letter along with its attachments, To start, go to DynaPay Home Page and locate the Periodic section. Click < Wages Protection system > to display WPS.

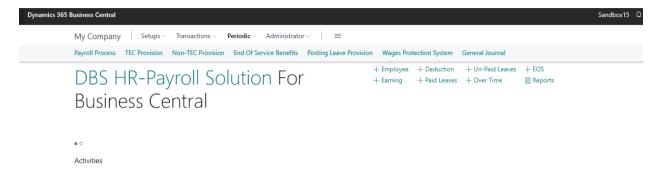

# Wages Protection system (WPS) Overview Screen

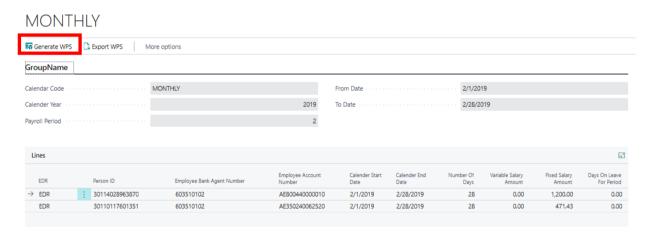

Click on **<Edit>** Button and select the payroll period for which you are preparing the payroll.

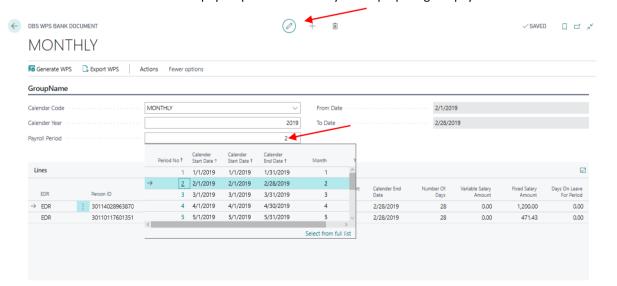

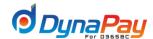

Click on <Generate WPS> Button to generate WPS for the selected payroll period .

Click on **<Export WPS** > button to export generated WPS file.

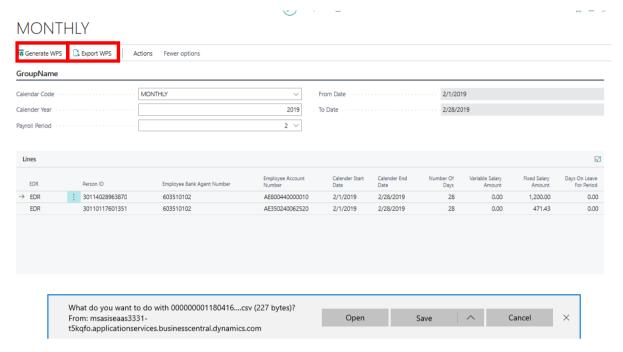

Select the place where you will save the generated files for WPS (you have to create a folder on your desktop for the monthly WPS files and create sub-folders for each salary period)

Click "Save" and open file.

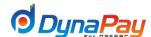

# 7. General Journal

To display Payroll voucher, go to DynaPay Home Page and locate the Periodic section. Click < General Journal > to display the Payroll Voucher (Document No.)

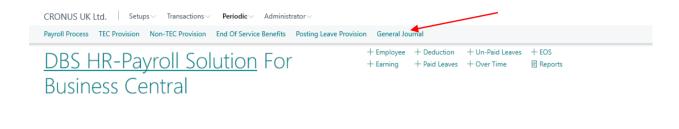

#### **General Journal Overview Screen**

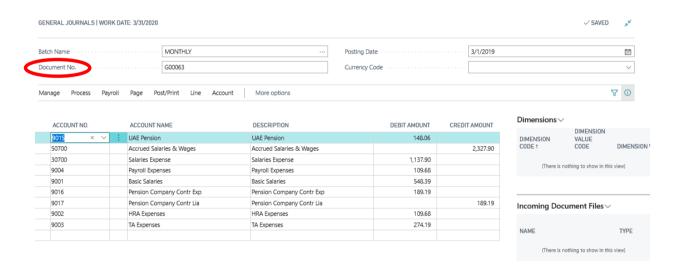

#### **Document No.**

After Posting the Payroll transaction, you can look up for the Document No. and the payroll voucher will be created as shown above.

# FOR FURTHER INFORMATION FEEL FREE TO CONTACT DBS

# **Dynamics Business Solutions DMCC**

2903 HDS Business Center, Cluster M, JLT, PO Box 336613, Dubai, UAE

Tel: +971 4 447 5525 inquiry@dbsae.com | www.dbsae.com

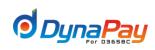